# 04/01/2019 Guide utilisateur GS-911 (version Windows)

sebastien rousselet OBD AUTO

#### Table des matières

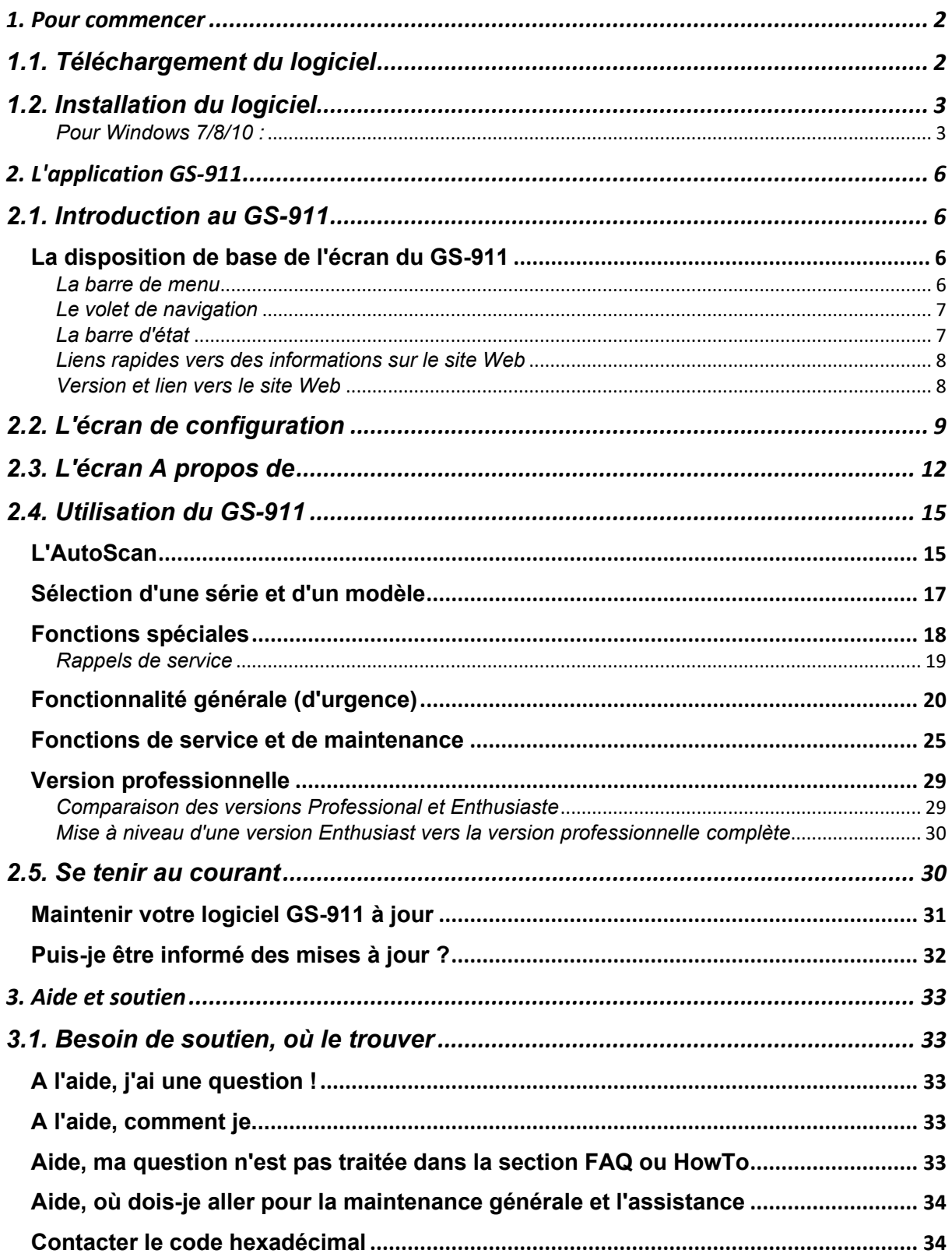

## <span id="page-2-0"></span>**1. Pour commencer**

**Ce dont vous avez besoin, où l'obtenir et comment l'installer correctement. Ce manuel concerne principalement la version 1912 de Windows PC Release.**

## <span id="page-2-1"></span>**1.1. Téléchargement du logiciel**

**comment télécharger votre logiciel GS-911**

Le logiciel GS-911 doit être téléchargé à partir de la section des téléchargements du site We[b](https://www.hexcode.co.za/products/gs-911/downloads) [http://www.hexcode.co.za/products/gs-911/downloads.](https://www.hexcode.co.za/products/gs-911/downloads) Pour ce faire, vous utiliserez l'application GS-911downloader (que vous trouverez sur la page des téléchargements).

Vous n'avez pas besoin d'un nom d'utilisateur ou d'un mot de passe pour le site HEXCODE. Voici les étapes que vous devez suivre :

- 1. *Ne branchez PAS* votre **appareil GS-911 sur** le port USB du PC/ordinateur portable avant d'y être invité.
- 2. Téléchargez le [GS-911downloader,](https://www.hexcode.co.za/gs911downloader.exe) à partir de la page [Téléchargements.](https://www.hexcode.co.za/products/gs-911/downloads) Il s'agit d'une application utilitaire basée sur un PC Windows qui s'exécute UNIQUEMENT sur un système [d'exploitation](https://www.hexcode.co.za/products/gs-911/support/faq/what-are-the-pc-requirements) PC Windows. Vous utilisez cette application pour télécharger TOUTES les versions (y compris les versions mobiles), sur votre PC, d'où vous pouvez les redistribuer sur votre appareil mobile. (Vous pouvez également utiliser le GS-911downloader pour envoyer par email les liens d'installation aux téléphones Blackberry et Android)
- 3. Une fois téléchargé, exécutez l'utilitaire GS-911downloader. L'utilitaire GS-911downloader vous indiquera quand connecter votre interface GS-911 au PC (après avoir installé le bon pilote), après quoi il se connectera au serveur pour déterminer quelles versions sont disponibles pour le téléchargement. Une fenêtre de navigateur s'ouvrira automatiquement et affichera les détails de l'interface GS-911 et les liens de téléchargement appropriés.
- 4. Si votre interface GS-911 n'a pas encore été enregistrée (typique pour un nouveau GS-911), le serveur lancera la page d'enregistrement dans un premier temps, avant de lister vos liens téléchargeables. Ce processus d'enregistrement est obligatoire et est un processus unique.

Pour ce Manuel de l'utilisateur, nous nous concentrerons sur le PC [Windows.](https://www.hexcode.co.za/products/gs-911/support/faq/what-are-the-pc-requirements) Une petite section sera consacrée à la version mobile. Pour plus d'informations sur les instructions d'installation pour les versions Windows Mobile, BlackBerry, Java mobile et Android, veuillez consulter les documents **HowTo** correspondants dans la section [HowTo](https://www.hexcode.co.za/products/gs-911/support/manual/how-tos) !

## <span id="page-3-0"></span>**1.2. Installation du logiciel**

**Installation du logiciel GS-911 sous Windows**

Cette section couvre l'installation du **logiciel GS-911** sous Windows.

Une fois que vous avez téléchargé le pack d'installation GS-911 (voir la section précédente), assurez-vous que vous disposez des droits d'administration sur votre système et exécutez le programme d'installation GS-911.

*REMARQUE :* Installez le logiciel avant de brancher l'interface GS-911 à votre PC.

#### <span id="page-3-1"></span>*Pour Windows 7/8/10 :*

- 1. En général, il est conseillé de **NE PAS** brancher l'interface sur le port USB du PC avant d'installer le logiciel GS-911 - Windows essaiera de charger le pilote USB automatiquement, et pendant ce temps, il *POURRA* charger le *mauvais* pilote.
- 2. Téléchargez la dernière version du logiciel GS-911 (Utilisez soit Aide -> A propos -> [Rechercher les mises à jour] dans votre version actuelle, ou téléchargez l'utilitaire GS-911downloader sur notre page de [téléchargements\)](https://www.hexcode.co.za/products/gs-911/support/downloads)
- 3. Une fois installée avec succès, connectez votre interface GS-911 à votre PC et testez-la (Outils->Configuration->[Interface de test] )
- 4. Vous êtes maintenant prêt à utiliser votre GS-911

## **1.3. Connexion de votre GS-911 à votre moto BMW**

**Ceci montre une représentation graphique de la façon de connecter le GS-911 au connecteur de diagnostic de la moto BMW.**

D'abord, vous voulez savoir ce qu'il faut chercher... Vous cherchez le **[connecteur](https://www.hexcode.co.za/products/gs-911/support/how-tos/how-to-loacate-the-diagnostic-connector-on-your-bmw-motorcycle) de [diagnostic](https://www.hexcode.co.za/products/gs-911/support/how-tos/how-to-loacate-the-diagnostic-connector-on-your-bmw-motorcycle) rond à 10 broches**. Ce lien montre également certains des différents emplacements du connecteur de diagnostic à 10 broches.

Une fois que vous avez repéré votre connecteur de diagnostic, retirez le capuchon du connecteur de diagnostic.

- 1. Assurez-vous que votre interface est du bon côté et que la bague du connecteur est tordue le plus à gauche possible. Assurez-vous que le contact est coupé à ce stade et que le câble USB n'est pas connecté à l'interface GS-911 à ce stade.
- 2. Alignez correctement le réceptacle (avec la languette rouge en bas), et insérez-le.
- 3. Enfin, tournez l'anneau de connexion le plus à droite possible pour le verrouiller en place.
- 4. Branchez le câble USB, si vous utilisez un câble USB.

La procédure de déconnexion, est l'inverse des étapes ci-dessus.

<span id="page-5-0"></span>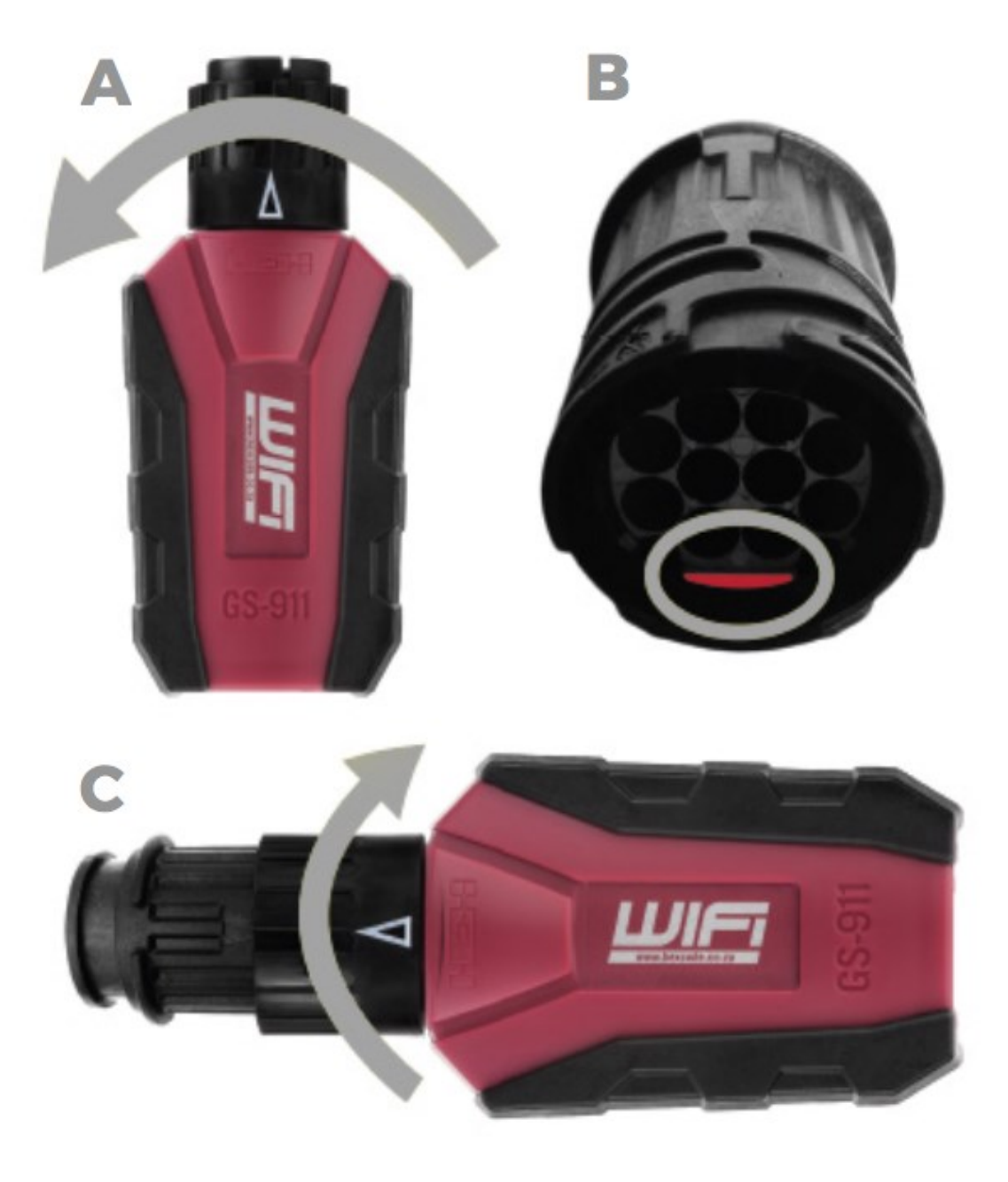

## **2. L'application GS-911**

**Cette section décrit l'application GS-911, sa présentation générale ainsi que son utilisation générale.**

## <span id="page-6-0"></span>**2.1. Introduction au GS-911**

**Ceci illustre la disposition générale de l'écran du GS-911**

## <span id="page-6-1"></span>**La disposition de base de l'écran du GS-911**

Le GS-911 est conçu dans un souci de simplicité.

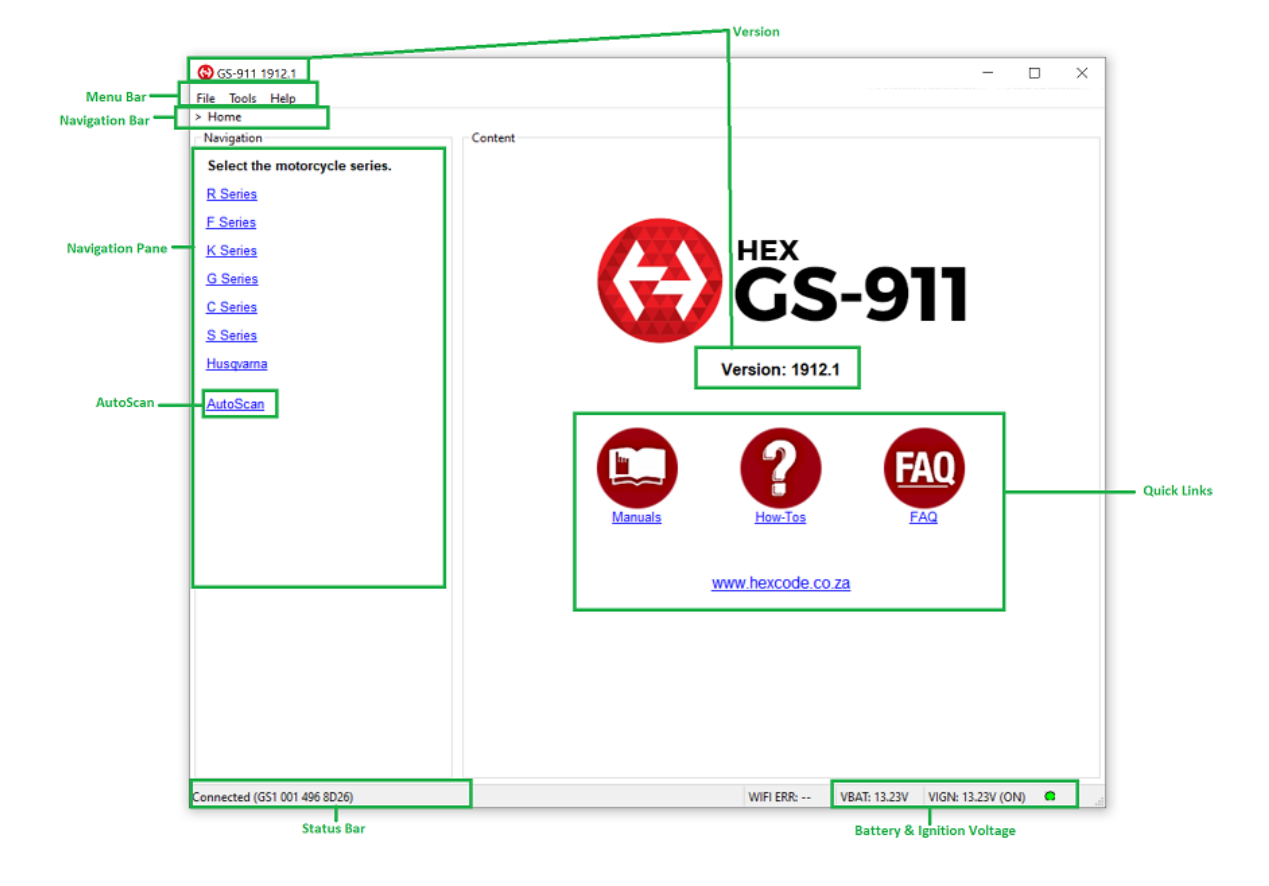

## <span id="page-6-2"></span>*La barre de menu*

La barre de menu se compose de Fichier, Outils et Aide

- **Fichier**
	- Exit : pour quitter l'application
- **Outils**
- Configuration : choisissez le type de connexion, la sélection de l'unité (Celsius/Fahrenheit et km/miles), ainsi que **Tester et** obtenir des informations sur votre interface GS-911
- Options : Réglage des unités et des rappels d'entretien par défaut
- En-tête d'impression : réglage de l'en-tête d'impression, des marges, etc.
- Envoyer les logs : Envoyer les logs de débogage quand on le demande

#### • **Aide**

- Voir la licence : Voir votre Contrat de licence utilisateur final (CLUF) GS-911
- Aide en ligne : Liens vers la section Manuels du site hexcode.co.za (accès internet requis)
- A propos de : affiche des informations sur la version de votre GS-911, les détails de votre interface (numéro de série, version du firmware et si votre interface est compatible Bluetooth), les coordonnées de votre revendeur, et la liste VIN (uniquement pour la version Enthousiaste ). Voir la section A propos de la boîte de dialogue pour plus de détails. Inclut également la fonction de "vérification des mises à jour".

#### *La barre de navigation*

Ceci indique votre position de navigation actuelle dans l'application. Voir l'exemple cidessous de se retrouver dans la section "Fonctions spéciales" d'une K1600GT :

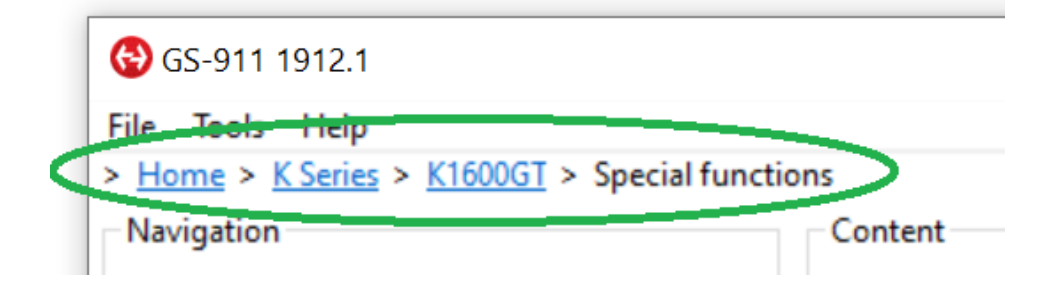

#### <span id="page-7-0"></span>*Le volet de navigation*

C'est ici que tout se passe - c'est à partir de ce volet que vous contrôlez votre application GS-911. Voir la section " Navigation dans le logiciel GS-911 " pour plus de détails.

#### <span id="page-7-1"></span>*La barre d'état*

La barre d'état indique l'état général. Vous trouverez ici un feed-back continu. Si vous vous demandez ce qui s'est passé ou s'il semble que rien ne se passe, voyez ce que dit votre barre d'état...

www.obdauto.fr

#### *L'indicateur d'état de tension et de communication*

Il indique la tension de la batterie (Vbat) et la tension d'allumage (Vign) mesurées par l'interface GS-911 sur le connecteur de diagnostic de la moto. Il faut noter que toutes les motos ne disposent pas de la tension d'allumage disponible sur le connecteur de diagnostic de la moto. Dans ce cas, Vign affichera 0,0V.

Lorsqu'il y a communication entre l'interface et le PC, cela est indiqué par un bouton indicateur clignotant alternativement rouge/vert.

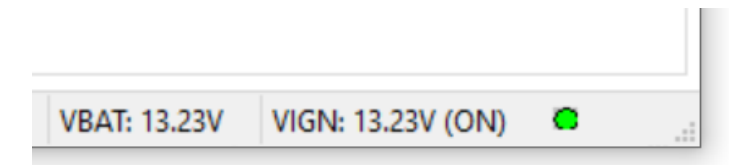

## <span id="page-8-0"></span>*Liens rapides vers des informations sur le site Web*

Celles-ci vous dirigent vers les sections Foire aux questions (F.A.Q.), Manuels d'utilisation et Mode d'emploi, respectivement.

#### <span id="page-8-1"></span>*Version et lien vers le site Web*

Une fois que vous avez lancé l'application GS-911, un simple coup d'œil à la fenêtre Contenu vous montre quelle version du logiciel que vous utilisez.

## <span id="page-9-0"></span>**2.2. L'écran de configuration**

**Cette page décrit plus en détail le bouton de fonction [Configuration].**

L'écran de configuration se trouve sous *Outils,* dans la *barre de menu*. Cette fenêtre sera également affichée par défaut, après une nouvelle installation (y compris les mises à jour). Cela vous permet de tester et de configurer la connexion à votre interface GS-911, ainsi que de configurer les unités de mesure.

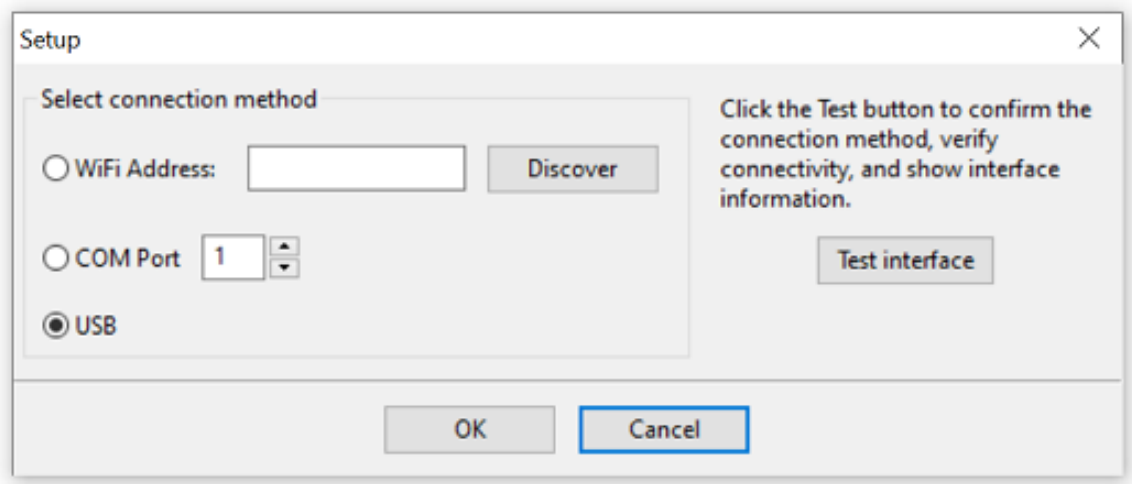

La fenêtre de configuration a 2 fonctions :

#### **Sélectionner la méthode de connexion**

• Il s'agit d'un port USB par défaut, et nous vous recommandons de le conserver ainsi. La seule raison de choisir un port COM, serait de configurer un port COM virtuel pour votre connexion Bluetooth. Veuillez noter que bien que nous vous donnions cette possibilité, la connexion de l'application GS-911 basée sur PC à une interface GS-911 compatible Bluetooth n'est PAS officiellement prise en charge. La raison en est simple - il y a une myriade de pilotes Bluetooth, et la plupart d'entre eux sont très buggés, et nous n'avons tout simplement pas le temps de supporter un ou tous ces pilotes ! Cependant, si vous êtes un utilisateur puissant et avez la possibilité de configurer un Port COM Virtuel, alors c'est une formalité de le connecter à l'application GS-911 - choisissez simplement le bon Port COM Virtuel !

#### **Bouton [Tester l'interface].**

• Cela permet de se connecter à votre interface GS-911 via la méthode de connexion que vous avez choisie. Si la méthode de connexion est correcte, alors elle vous montrera quelque chose de similaire à ce qui suit :

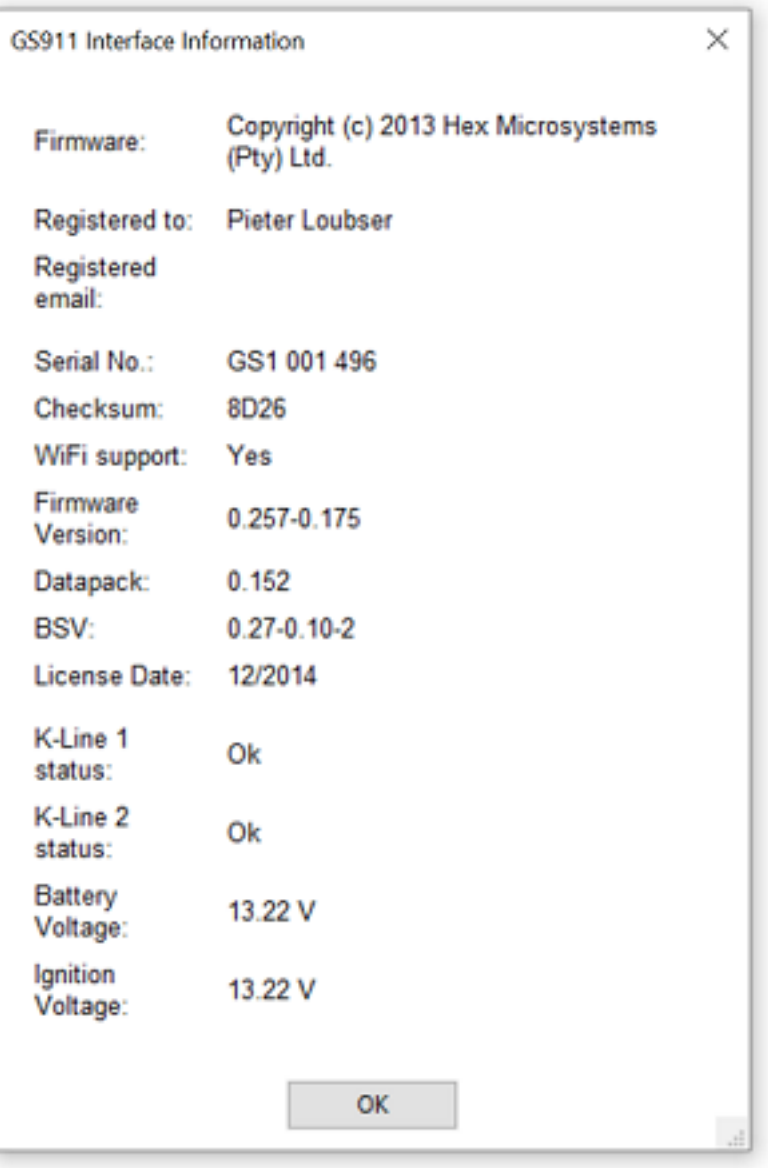

#### **Détails de l'inscription :**

• les deux premières entrées sont le nom et l'adresse électronique que l'utilisateur a soumis lors du processus d'enregistrement GS-911.

**Numéro de série. :**

• C'est votre numéro de série unique GS-911.

#### **Support WIFi :**

• Si votre produit GS-911 dispose d'une prise en charge Wifi, ce sera "*Oui*". Le support WiFi vous permettra de vous connecter à votre appareil GS-911 via WiFi.

#### **Support Bluetooth :**

• Certains modèles GS-911 disposent également d'une connectivité Bluetooth au-dessus de l'USB. Si votre interface est de type GS-911blu, votre "*Support Bluetooth :*" affichera "*Oui*".

**Version du firmware / Datapack / BSV :**

- La version du micrologiciel s'exécutant sur votre interface GS-911 **Date de construction :**
- Ceci indique la date de construction de la version actuelle du Firmware. **Date de la licence (mm/aa) :**
- C'est la date à laquelle votre interface a été licenciée par nous, et n'a absolument rien à voir avec votre période d'un an de mises à jour.

**Versions de la bibliothèque USB et du pilote :**

- Celles-ci montrent les informations du pilote USB installé sur le PC **Statut de la ligne K :**
- Lors de ce test, le câblage de diagnostic est testé pour détecter les courts-circuits au positif et au négatif de la batterie (masse). Un court-circuit sur l'une ou l'autre des lignes de données empêchera très certainement la communication entre n'importe quel module de commande et l'interface GS-911. Si l'une ou les deux lignes de communication sont courtcircuitées, cela sera indiqué comme tel, vous permettant ainsi de trouver le harnais en panne ! Un tel court-circuit doit être corrigé avant qu'une communication puisse avoir lieu entre l'interface GS-911 et une quelconque unité de contrôle.

#### **Tensions de batterie et d'allumage :**

• L'une des broches du port de diagnostic est la tension de la batterie de la moto, et l'interface GS-911 la mesure. C'est une bonne indication de l'état de la batterie et du branchement correct de l'interface sur la moto. N'oubliez pas que la plupart des unités de commande ne communiqueront PAS sur le bus de diagnostic si la tension de la batterie est faible. Certaines motocyclettes ont une broche d'allumage câblée sur le connecteur de diagnostic. Sur ces modèles, la tension d'allumage peut être affichée. Sur les autres modèles qui n'ont pas cette broche, la tension d'allumage sera toujours de 0,0V

## <span id="page-12-0"></span>**2.3. L'écran A propos de**

**Cette section détaille l'écran A propos de**

Vous trouverez le *dialogue A propos de* sous la rubrique *Aide dans* la barre de menu. Si l'interface n'était pas connectée, connectez-la de temps en temps et appuyez sur le bouton **[Informations sur l'interface]** pour récupérer toutes les informations. Si vous avez un GS-911 connecté, vous verrez ce qui suit :

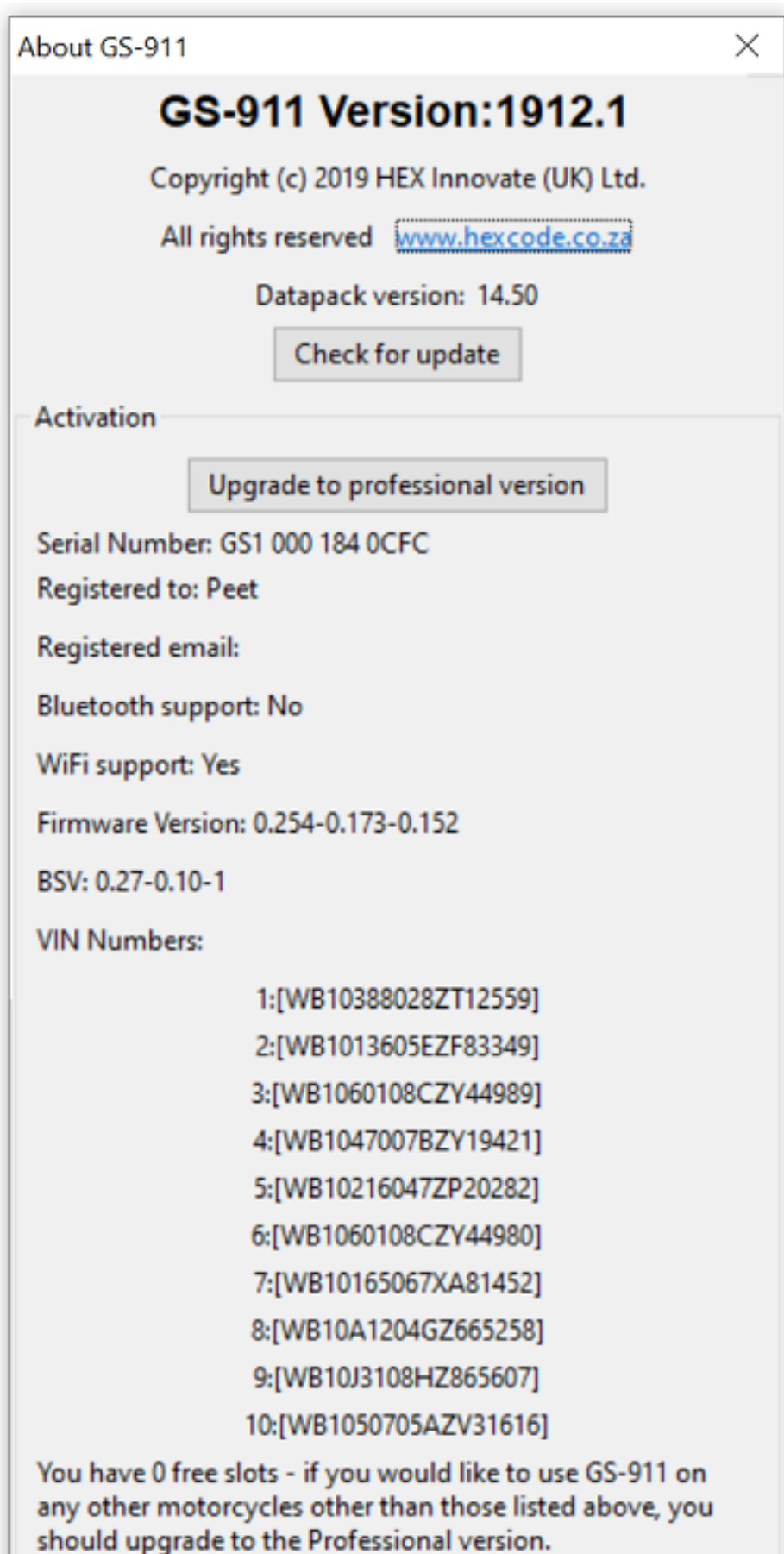

L'écran A propos de s'affiche :

- la version du logiciel GS-911,
- la version datapack
- le numéro de série
- la version du Firmware
- si l'interface connectée supporte le bluetooth et/ou le WiFi
- le nom et l'adresse électronique utilisés lors du processus d'enregistrement (inscription) GS-911.

C'est également là que vous pouvez vérifier les mises à jour du logiciel, en cliquant sur le bouton **[Vérifier la mise à jour].**

Une version Enthusiaste énumérera également les 10 slots VIN - dans notre cas ci-dessus, vous pouvez voir que tous ont été remplis. Si vous avez une version professionnelle, *vous ne verrez pas les 10 emplacements de VIN* et la **version professionnelle** sera clairement indiquée en caractères gras. Pour plus d'informations, consultez la FAQ : En quoi les [versions](https://www.hexcode.co.za/products/gs-911/support/faq/how-do-the-professional-and-enthusiast-versions-differ) Professional et Enthusiast [diffèrent-elles](https://www.hexcode.co.za/products/gs-911/support/faq/how-do-the-professional-and-enthusiast-versions-differ) ?

• **La liste des VIN** : très importante, elle montre les numéros de VIN qui ont été associés à cette interface, et donc le nombre de slots libres (plus de numéros de VIN qui peuvent être ajoutés - zéro dans l'exemple ci-dessus, car les 10 slots de VIN sont tous peuplés). Il s'agit de la limite du NIV, à laquelle sont soumises les versions Enthusiaste. La limite du VIN n'entre en jeu que lors de l'utilisation des fonctions de service - ainsi, la fonctionnalité de service sur les versions Enthusiaste est limitée à 10 motos. Ceci n'a AUCUN impact sur la "Fonctionnalité d'Urgence" qui est la lecture des informations du calculateur, la lecture et l'effacement de TOUS les codes de défaut ainsi que les valeurs en temps réel des calculateurs de contrôle moteur.

Avec une interface Enthusiaste, en plus de la liste des VIN (10 emplacements VIN), vous trouverez également un bouton qui vous permettra de mettre à niveau votre interface d'une version Enthusiaste à une version Professional.

• **Le bouton [Upgrade to Professional version]** : c'est ainsi que vous pouvez mettre à niveau votre interface Enthusiaste vers une version professionnelle à tout moment après l'avoir achetée ! Il suffit de cliquer sur le bouton, et il vous mènera à la passerelle de paiement qui facilitera le paiement des frais de mise à niveau. Par la suite, il suffit de suivre les instructions claires... pour en savoir plus, consultez la page d['information](https://www.hexcode.co.za/products/gs-911/upgradeinfo) sur la mise à [niveau.](https://www.hexcode.co.za/products/gs-911/upgradeinfo)

## <span id="page-15-0"></span>**2.4. Utilisation du GS-911**

**Cette section détaille les fonctions de base de votre logiciel GS-911**

## <span id="page-15-1"></span>**L'AutoScan**

La première chose que vous voulez probablement faire après avoir connecté l'interface GS-911 à la moto, c'est d'effectuer un AutoScan. L'AutoScan identifie automatiquement les unités de contrôle de votre moto et génère un rapport qui répertorie le numéro VIN, le kilométrage et les niveaux I, ainsi que les informations du contrôleur et les codes d'erreur pour chaque unité de contrôle.

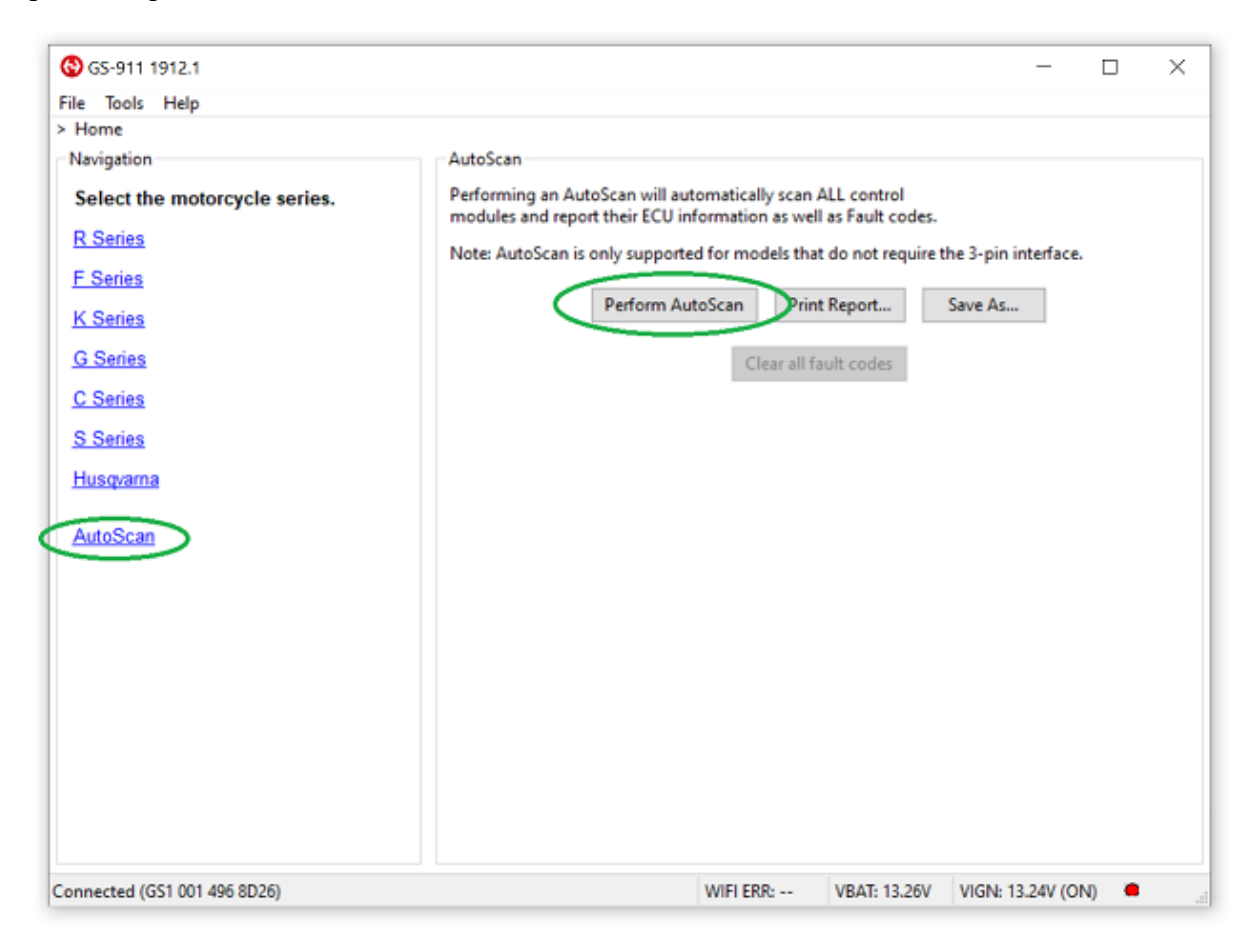

Les résultats du rapport peuvent être enregistrés ou imprimés. Comme le rapport indique le VIN et le kilométrage, nous recommandons de sauvegarder ces rapports pour référence et comparaison futures.

#### OBD AUTO Guide utilisateur GS-911 (version Windows)

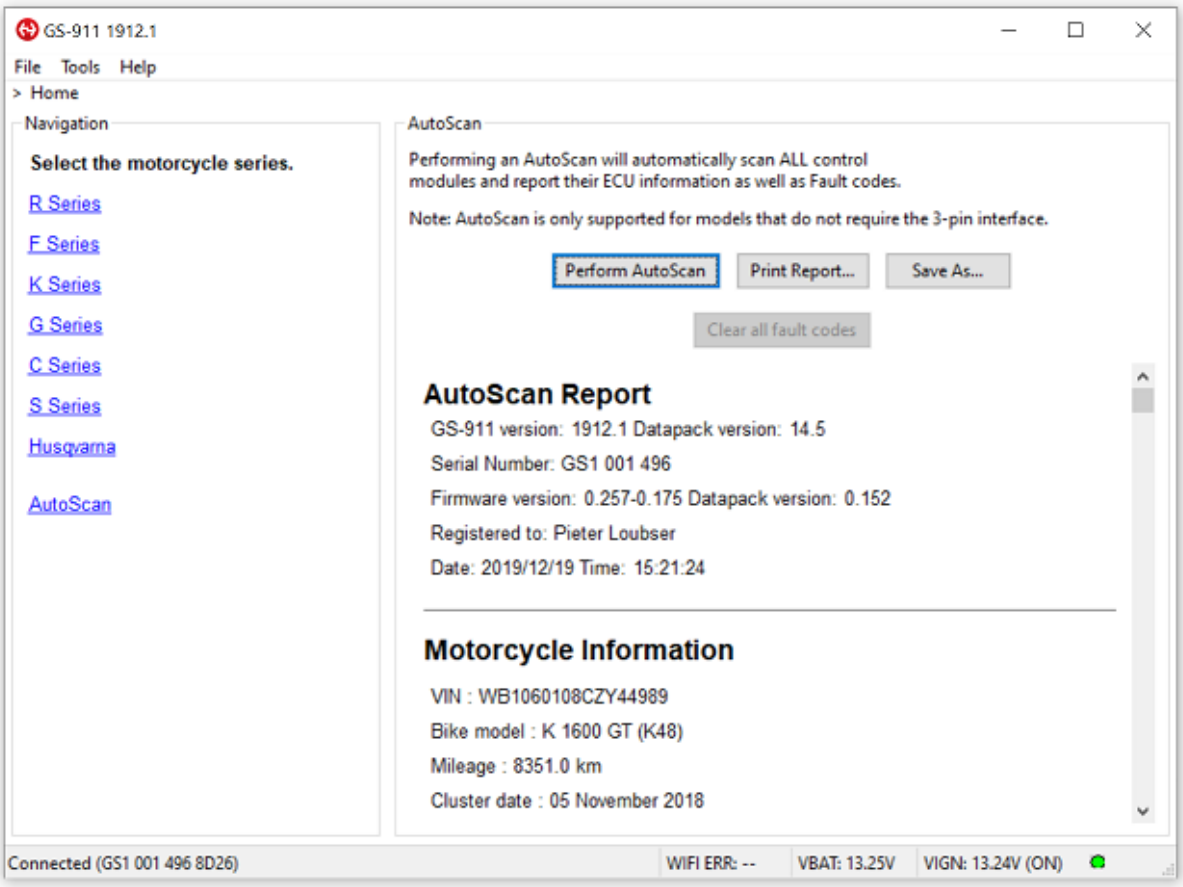

## <span id="page-17-0"></span>**Sélection d'une série et d'un modèle**

Sur l'écran principal, sélectionnez une série BMW (R, F, K, G, C ou S), puis un modèle spécifique de la série que vous avez sélectionnée. A titre d'exemple, supposons que vous ayez sélectionné la Série K, vous obtiendrez alors la sélection de modèle suivante :

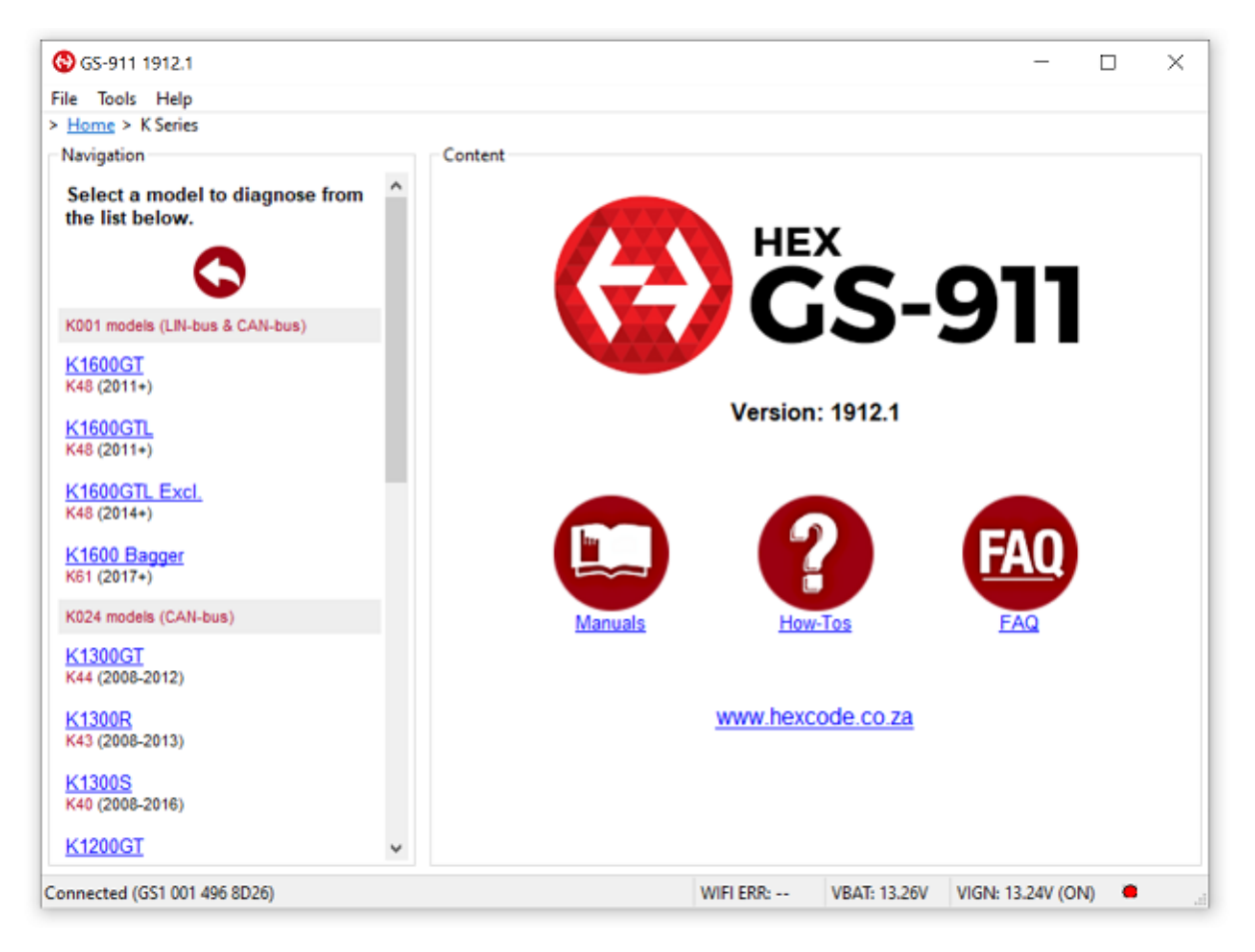

Pour les besoins de la démonstration, nous allons utiliser la K1600GT comme exemple dans les sections qui suivent. Il faut noter que les fonctions dépendent du modèle et du type d'Unité de Contrôle, par exemple le F650GS/Dakar n'aura pas exactement les mêmes valeurs en temps réel, car le F800GS et les fonctions de Service & Maintenance seront également différentes, car celles-ci ont des Unités de Contrôle très différentes !

Après avoir sélectionné la K1600GT, on vous présentera une liste des Unités de Contrôle possibles. Encore une fois, il faut souligner que cela ne signifie pas nécessairement que votre modèle est équipé de TOUTES ces unités de contrôle !

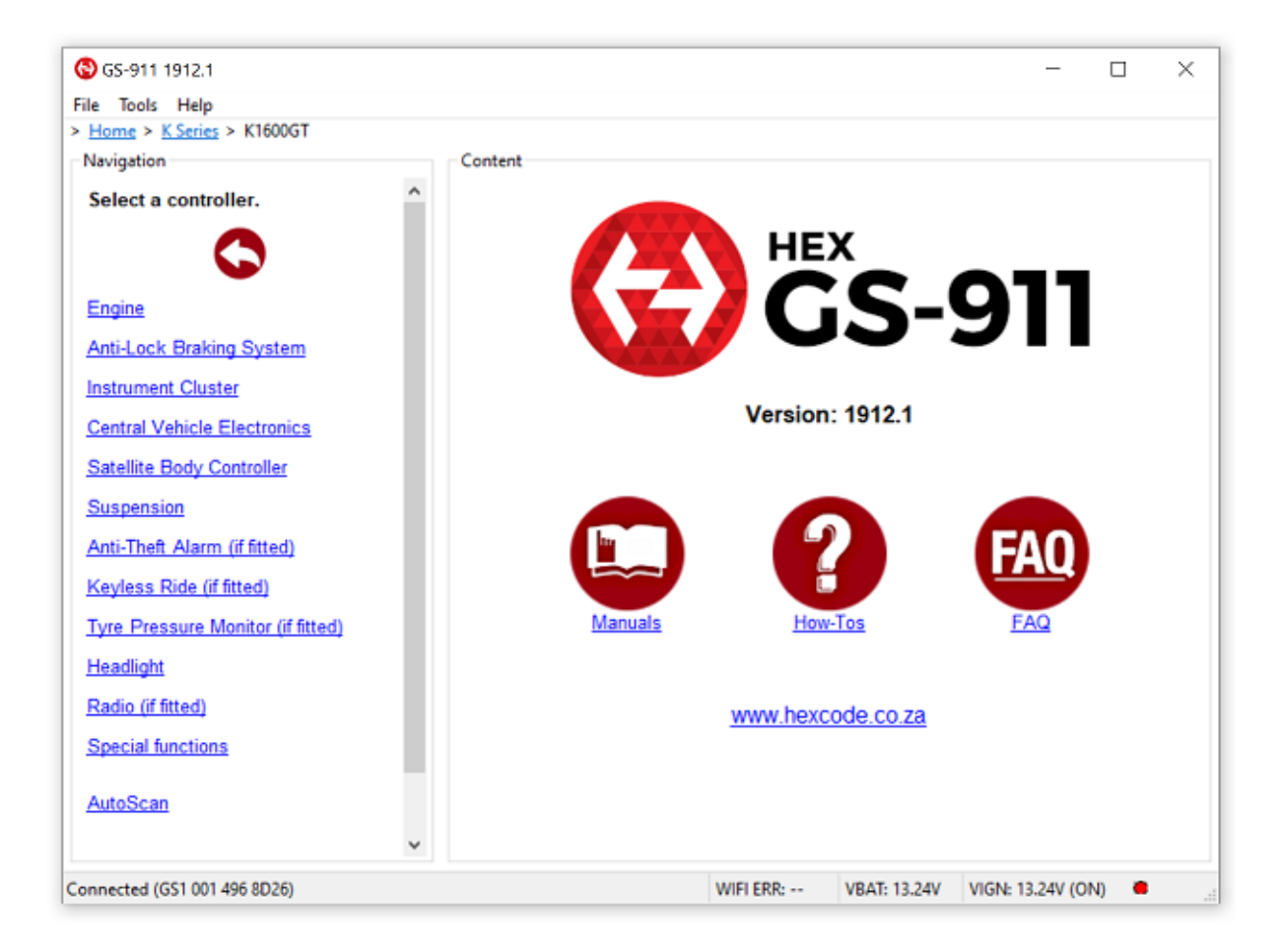

## <span id="page-18-0"></span>**Fonctions spéciales**

Dans le même Volet de Navigation où sont listées toutes les Unités de Contrôle possibles, vous pouvez trouver une entrée appelée "**Fonctions Spéciales**". Il s'agit généralement de fonctions de Service et de Maintenance qui n'appartiennent pas à une seule Unité de Contrôle, ou que l'on voudrait plus facilement accessibles (plutôt que de naviguer à travers toutes les Unités de Contrôle. Ces "fonctions spéciales" dépendent fortement du modèle, de la série et du type d'unité de contrôle. Certaines "fonctions spéciales" sont énumérées ci-dessous :

- **Rappel d'entretien** (vous permet de régler la date de votre moto, la date du prochain entretien à effectuer et le relevé du compteur kilométrique du prochain entretien à effectuer)
- **Distance par rapport au clapet de retenue** (pour tous les modèles CAN-bus des séries K et F - n'est plus vraiment utilisé, car BMW a supprimé le clapet spécial et l'a de nouveau intégré dans les intervalles d'entretien fixes)
- **Contrôle de l'usure des freins** (uniquement pour le modèle CAN-bus K1200GT contrôle et remise à zéro de l'indicateur d'usure des garnitures de frein)

## <span id="page-19-0"></span>*Rappels de service*

La réinitialisation des rappels de service est une procédure d'un seul clic. En cliquant sur ce bouton, les prochaines valeurs de service seront fixées à 365 jours et 10 000 km (ou 6 000 milles si les milles sont sélectionnés comme unités de distance dans la section Options) à partir de la valeur actuelle du compteur kilométrique. Le rappel d'entretien sera automatiquement annulé (après avoir mis le contact) si la nouvelle "distance jusqu'au prochain entretien" est supérieure à 1000 km du relevé actuel du compteur kilométrique et si la "date du prochain entretien" se situe à plus d'un mois dans le futur.

Les rappels de service ont 2 variables. L'un est la *date du prochain entretien* et l'autre est la *valeur cible de l'odomètre*. Les rappels de service seront activés pour celui des deux qui sera atteint en premier.

Il est à noter que la date de la moto doit être correcte. La date de la moto est automatiquement comparée à celle du PC et si elles diffèrent, un avertissement sera émis. La date de la moto peut également être réglée dans la section des fonctions spéciales.

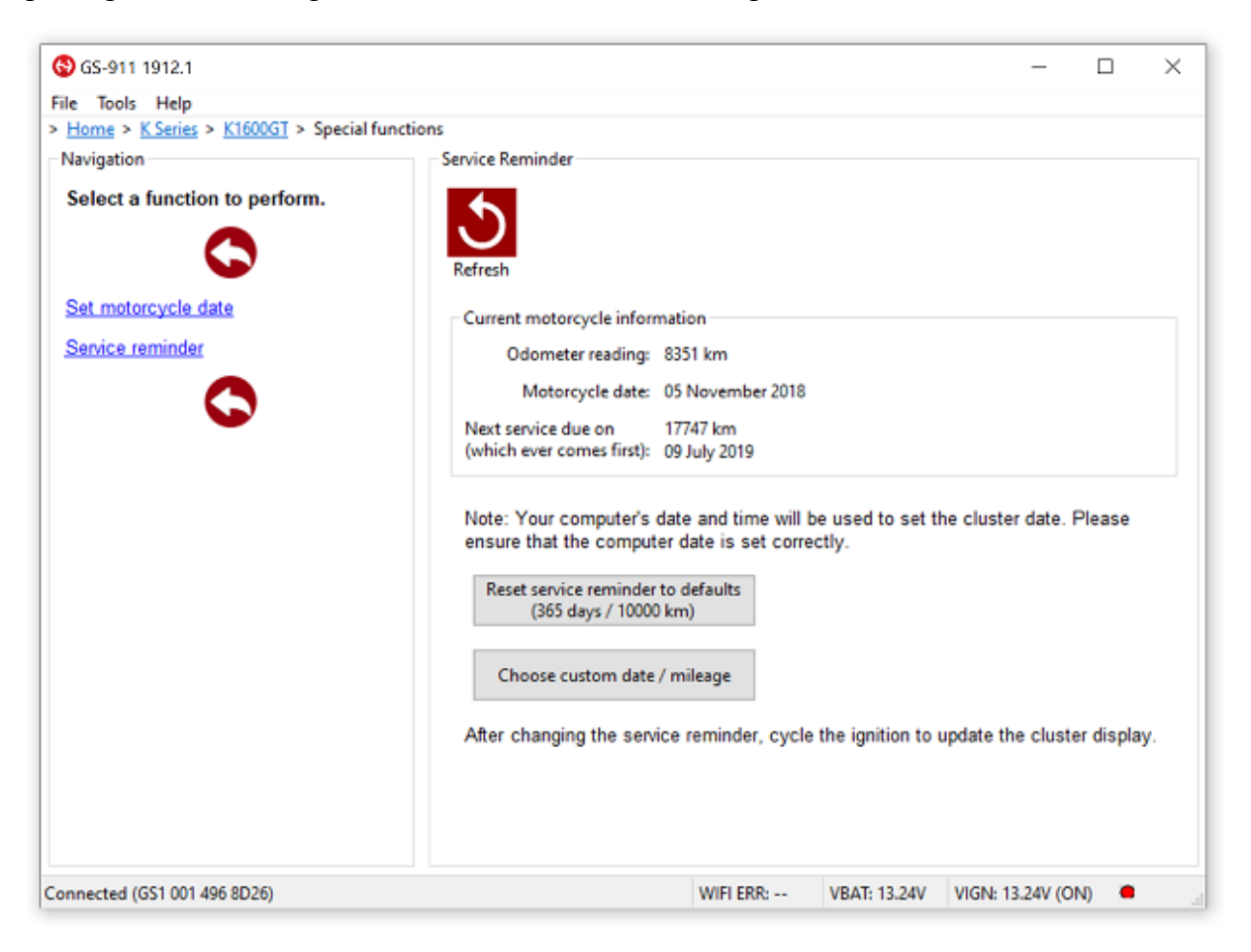

En regardant la capture d'écran ci-dessus, elle montre les informations actuelles de la moto et 2 boutons. Sous les données de la moto actuelle, on trouve ce qui suit :

- Relevé du compteur kilométrique de la moto, actuellement 8 351 km dans cet exemple
- **La date de la moto** telle qu'elle est enregistrée dans le tableau de bord de la moto. Il est essentiel que cette date soit correcte. Le logiciel GS-911 compare automatiquement cette date à celle du PC et émet un avertissement si elles diffèrent.
- **Prochaine date d'échéance du service** : Cette valeur indique la date à laquelle le prochain service est dû, soit le 09 juillet 2019 dans l'exemple ci-dessus.
- **Prochain service dû au compteur kilométrique** : Cette valeur indique le relevé cible du compteur kilométrique auquel le prochain service est dû, soit 17 747 km dans l'exemple cidessus.

## <span id="page-20-0"></span>**Fonctionnalité générale (d'urgence)**

La plupart des unités de contrôle suivent des structures similaires. Il s'agit généralement de :

- Informations sur l'ECU
- Lecture / Effacement des codes d'erreur
- Valeurs en temps réel
- suivi des fonctions de *service et d'entretien* spécifiques à l'unité de commande qui comprennent des réinitialisations d'adaptation, des étalonnages, des tests de sortie et des fonctions spécifiques aux modèles, comme l'étalonnage de l'actionneur de ralenti (IAC) et la synchronisation du papillon des gaz, comme le montrent les exemples de captures d'écran qui suivent.

Les informations du calculateur, les codes de lecture/effacement des défauts et les valeurs en temps réel sont considérées comme des fonctions générales et sont également appelées *fonctions d'urgence*. Que vous ayez la version Professional ou Enthusiast du logiciel PC, ces *fonctions d'urgence* peuvent être utilisées sur un nombre ILLIMITÉ de motos. Seules les fonctions *Service & Maintenance* sont *limitées à un maximum de 10 motos pour la version Enthusiast (*illimitées pour la version Professional). La section " Version professionnelle ", plus loin dans le manuel de l'utilisateur, contient plus d'informations.

Examinons de plus près les fonctions générales/urgence (en utilisant notre S1000RR comme exemple).

**Lire les informations du calculateur** : indique les numéros de pièces, les numéros de versions, etc. Voir la capture d'écran ci-dessous pour les informations sur le calculateur du contrôleur ABS pour l'exemple S1000RR :

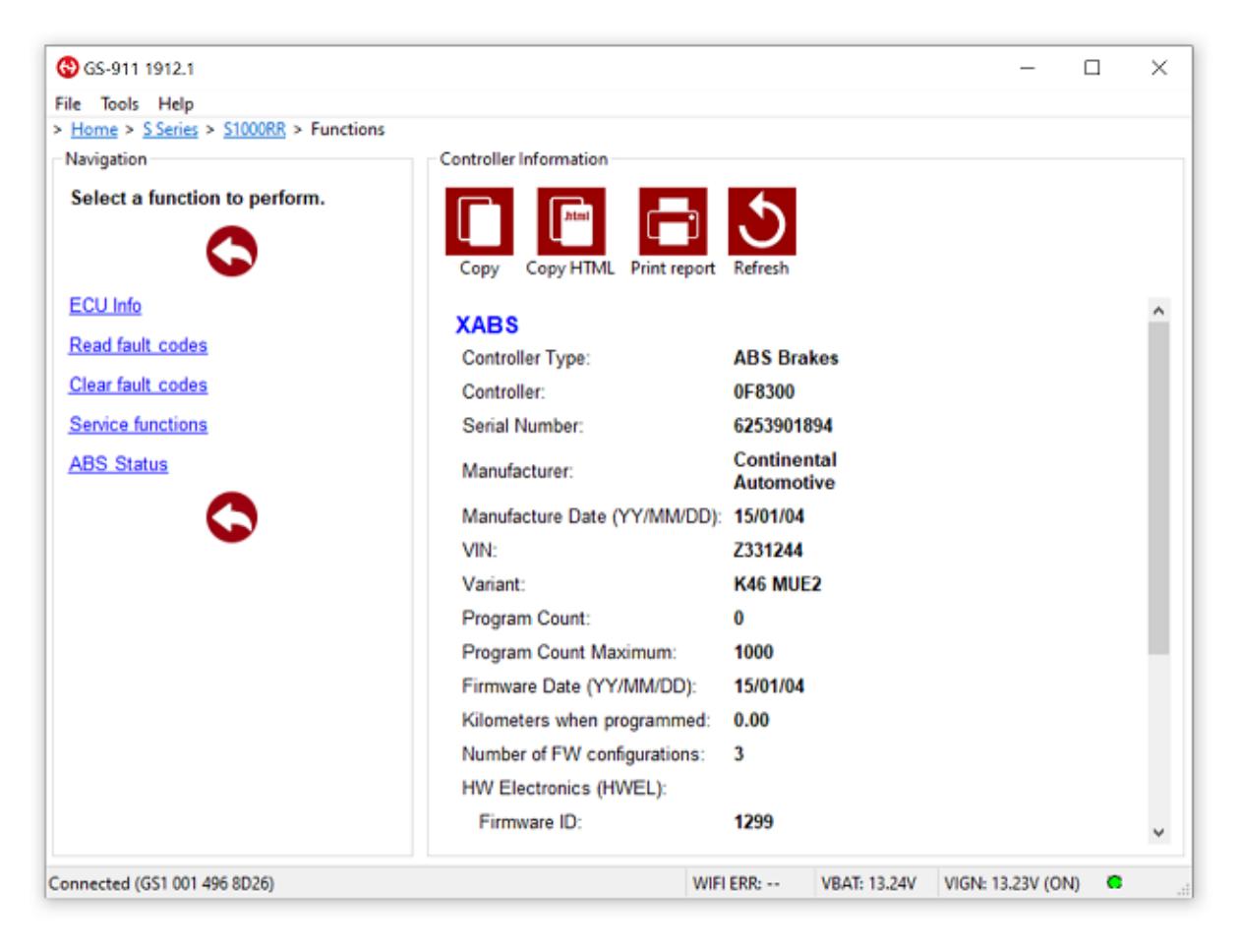

**Lire** les codes de **défaut** : lit les codes de défaut et affiche leur numéro et leur signification en texte clair. Voir la capture d'écran ci-dessous pour un exemple typique de lecture de code de défaut du contrôleur ABS pour S1000RR. Certaines unités de commande prennent en charge l'"historique des codes de défaut" comme le montre l'exemple ci-dessous.

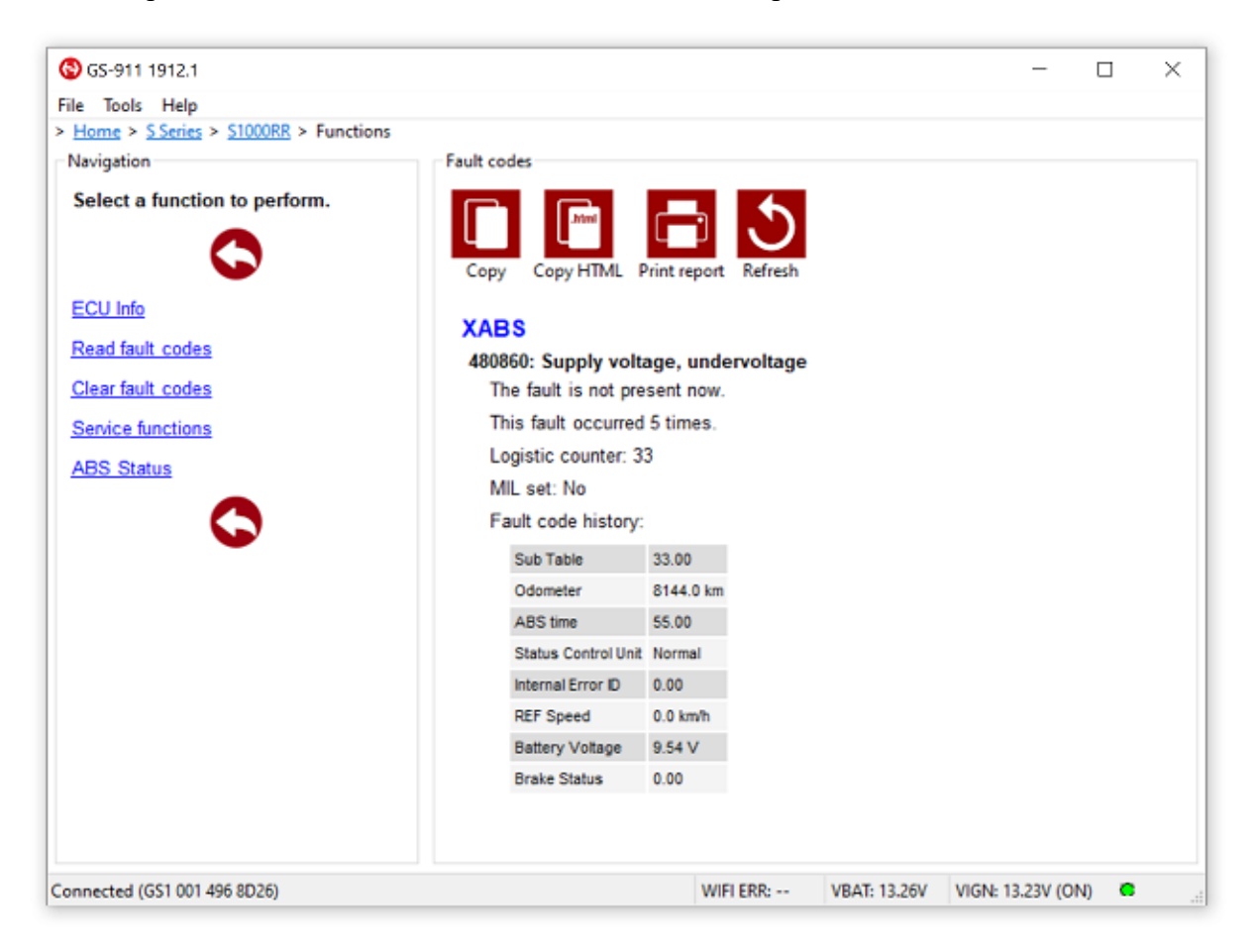

**Effacement des codes de défaut** : cette fonction est utilisée pour effacer les codes de défaut. Il est à noter que les codes de défaut sont lus de nouveau après que la commande d'effacement ait été émise avec succès. Ceci montre alors les codes de défaut qui n'ont pas pu être effacés. Si des codes sont affichés, cela signifie que l'Unité de Contrôle a détecté que le défaut spécifique était toujours présent dans le système (le défaut n'a PAS été corrigé), et l'Unité de Contrôle n'a PAS pu éliminer le défaut. Il n'y a AUCUN code qui ne peut être effacé... cependant certains doivent être rectifiés (corrigés) avant de pouvoir être effacés avec succès... c'est évident... si vous y réfléchissez bien...

**Valeurs en temps réel** : Cette fonction permet d'afficher les données "en direct" de l'Unité de Contrôle. Encore une fois, cela dépend beaucoup du type de contrôleur ainsi que du modèle et de la série de la moto. Voir les captures d'écran ci-dessous pour les valeurs en temps réel de l'unité de contrôle moteur de notre exemple S1000RR :

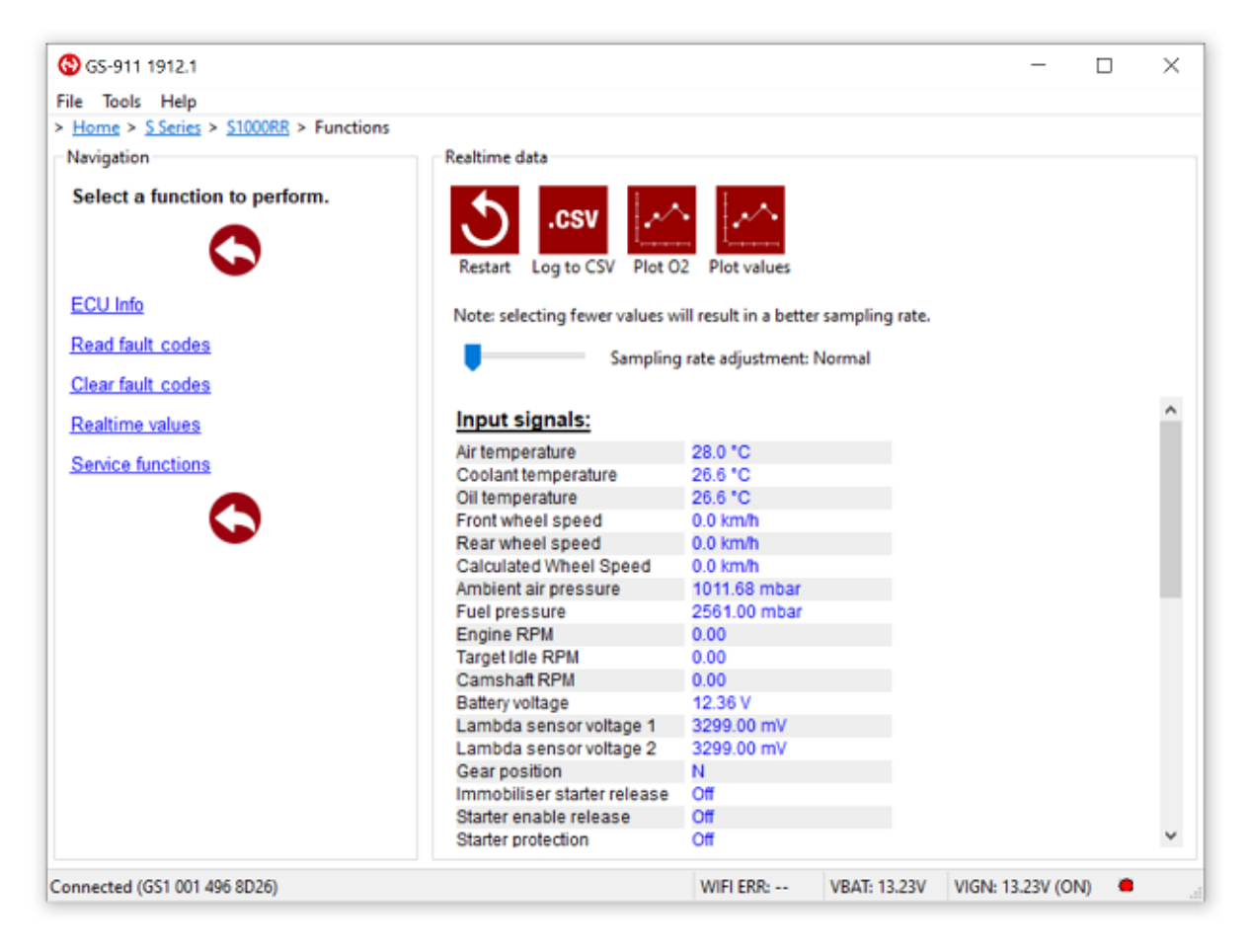

Bien que les captures d'écran ci-dessus ne représentent que les "signaux d'entrée" et les "signaux de sortie", en général, les unités de commande ont également des "sorties numériques" et des "positions de commutation". En haut du panneau de données en temps réel, se trouvent 3 boutons, à savoir l'enregistrement en CSV, le tracé de O2 (Lambda) et les valeurs de Plot. Le premier vous permettra d'enregistrer un fichier .CSV (veuillez noter que ce fichier est délimité par des points-virgules (" ;")) de TOUTES les valeurs en temps réel, afin que vous puissiez les manipuler, les représenter graphiquement et les étudier à votre guise.

Le bouton "Plot O2", permet de représenter graphiquement la tension de la sonde Lambda (O2) en temps réel. C'est une façon fantastique d'évaluer le fonctionnement de votre système Lambda. Veuillez noter que la fonctionnalité de votre système lambda ne doit être évaluée qu'une fois que le moteur est à la température de fonctionnement (environ 80 degrés Celsius) il n'y a absolument AUCUNE raison de tirer des conclusions sur la fonctionnalité de votre système lambda si le moteur n'a pas encore atteint la température de fonctionnement ! Bien au contraire, vous tirerez très probablement une conclusion erronée en l'évaluant pendant sa phase de réchauffement (Note au lecteur intéressé - il n'y a pas de mal à regarder l'intrigue pendant la phase de réchauffement. N'hésitez pas à le faire, et vous verrez de première main pourquoi on ne peut pas évaluer cette fonctionnalité pendant l'échauffement).

Un système de contrôle Lambda fonctionnel montrera un graphique qui varie autour des lignes de référence vertes (ayant généralement des points de virage inférieurs à 200mV et supérieurs à 650mV à 700mV). Comme notre modèle d'exemple comporte 2 sondes lambda, vous verrez les deux en même temps sur le graphique. Cela permet une bonne comparaison entre les sondes lambda. Un graphique Lambda fonctionnel typique est présenté ci-dessous.

Quelques points à noter pour l'évaluation de votre graphique Lambda :

- Plus la valeur est élevée, plus le mélange est riche.
- Au contraire, plus la valeur est faible, plus le mélange est pauvre
- une ligne plate à n'importe quel niveau (à la température de fonctionnement) représente un fonctionnement Lambda défectueux
- Le saut d'environ 200 mV à environ 650/700 mV montre un système de régulation Lambda fonctionnant correctement

Comme le moteur de la R1250GS basée sur le bus CAN dispose d'une sonde lambda dans le collecteur de chaque cylindre, celle-ci peut être utilisée pour évaluer la fonctionnalité des différents cylindres. Pour cela, nous représentons les tensions des capteurs d'O2 pour le cylindre 1 et le cylindre 2 sur un seul graphique. Grâce à cette méthode, les décalages relatifs peuvent être facilement détectés. Voici une capture d'écran de notre R1250GS Adventure.

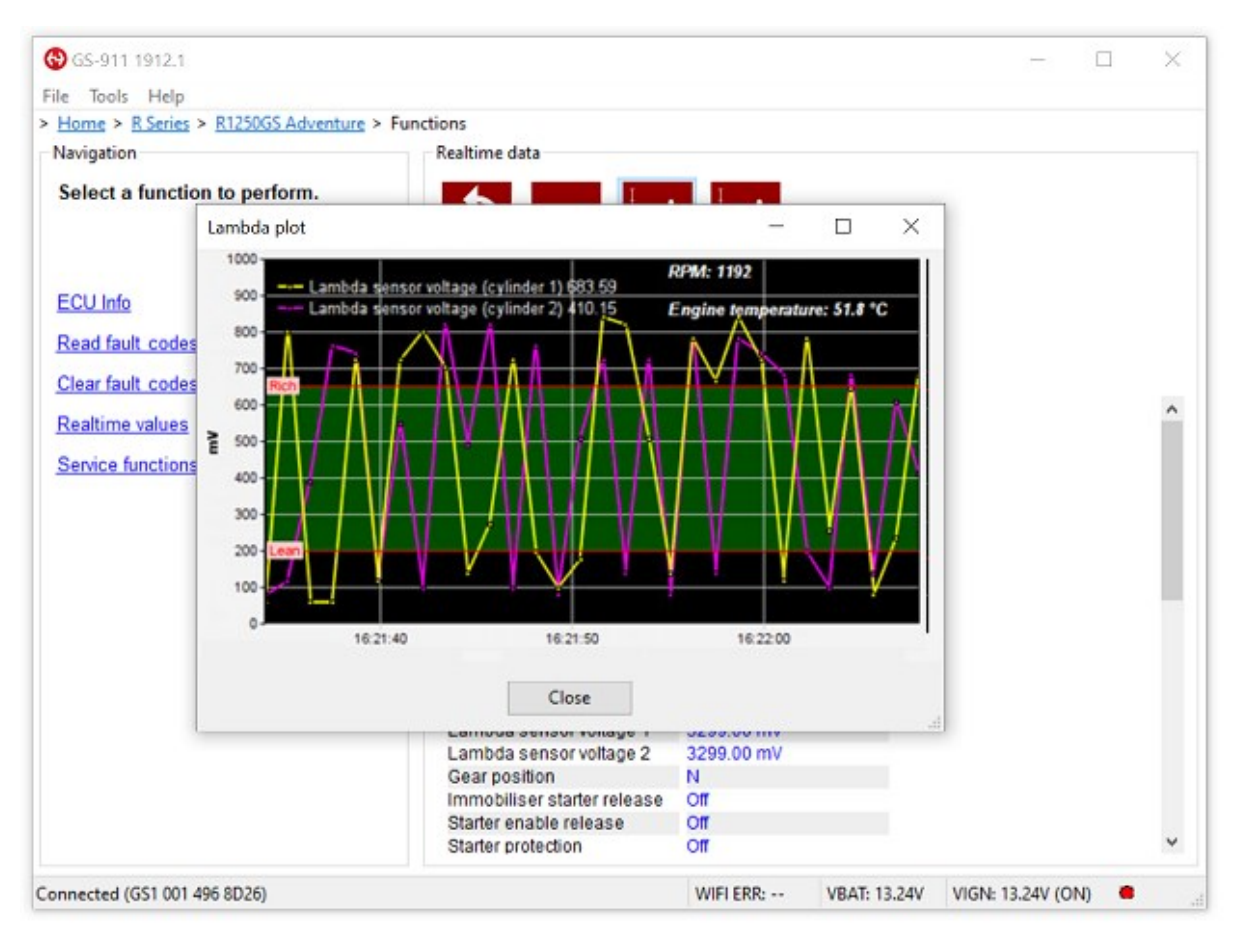

#### <span id="page-25-0"></span>**Fonctions de service et de maintenance**

Pour savoir quelles fonctionnalités sont prises en charge dans une version actuelle, vous devriez étudier le tableau des [fonctions](https://www.hexcode.co.za/products/gs-911/function-chart) (accessible à partir de la section " liens rapides " du site Web). Cette fonctionnalité sera améliorée dans chaque version future.

Outre les "Fonctions spéciales" détaillées dans une section précédente, les fonctionnalités de service actuelles sont assez étendues. La fonctionnalité dépend de l'unité de commande. Naturellement, un contrôleur monocylindre F650GS BMSC et un contrôleur de moteur R1200 BMSK de type CAN ont des fonctions très différentes. Il convient de noter que ces fonctions d'entretien et de maintenance ne concernent pas seulement les calculateurs moteur, mais aussi toutes les autres familles de calculateurs.

Pour l'unité de commande du moteur de la famille BMSK sur notre R1250GS Adventure, les fonctions de service supplémentaires (en plus des fonctions spéciales déjà énumérées) sont

- **Tests de sortie** Cette section permet d'activer diverses pièces qui sont contrôlées par le calculateur, comme les injecteurs, la pompe à carburant, les actionneurs de ralenti, les soupapes d'échappement, etc.
- **Adaptations / Calibrages** La section calibre, réinitialise ou visualise les valeurs adaptées pour diverses pièces ou capteurs. Lors du remplacement de certaines pièces ou de certains capteurs, les valeurs précédemment apprises (adaptées) doivent être effacées et, dans certains cas, réapprises (par exemple, le capteur de position de la boîte de vitesses). Le logiciel guide l'utilisateur à travers ces procédures simples.

Diverses captures d'écran sont présentées ci-dessous à titre d'exemple des fonctions d'entretien et de maintenance sur le contrôleur du moteur de notre modèle R1250GS Adventure.

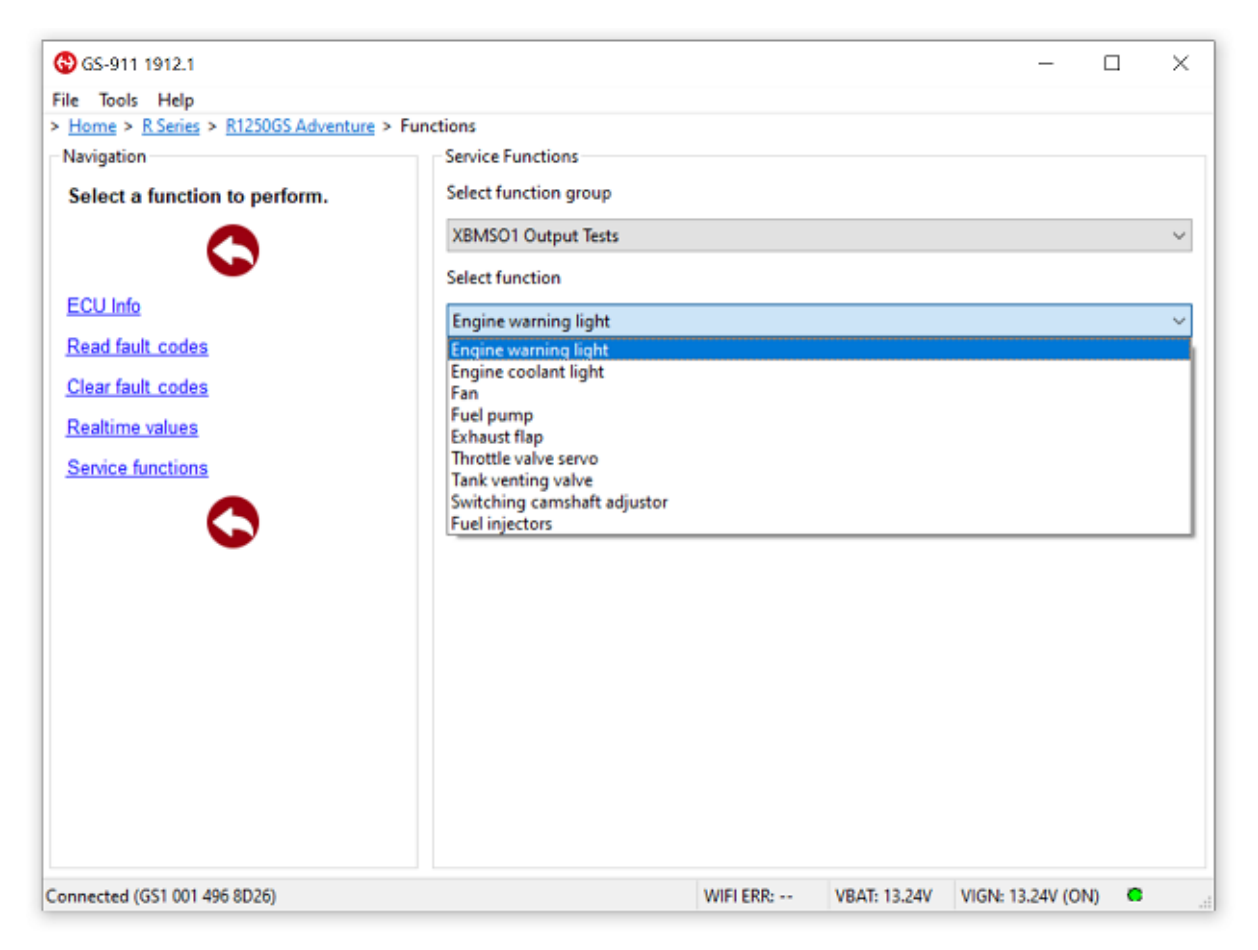

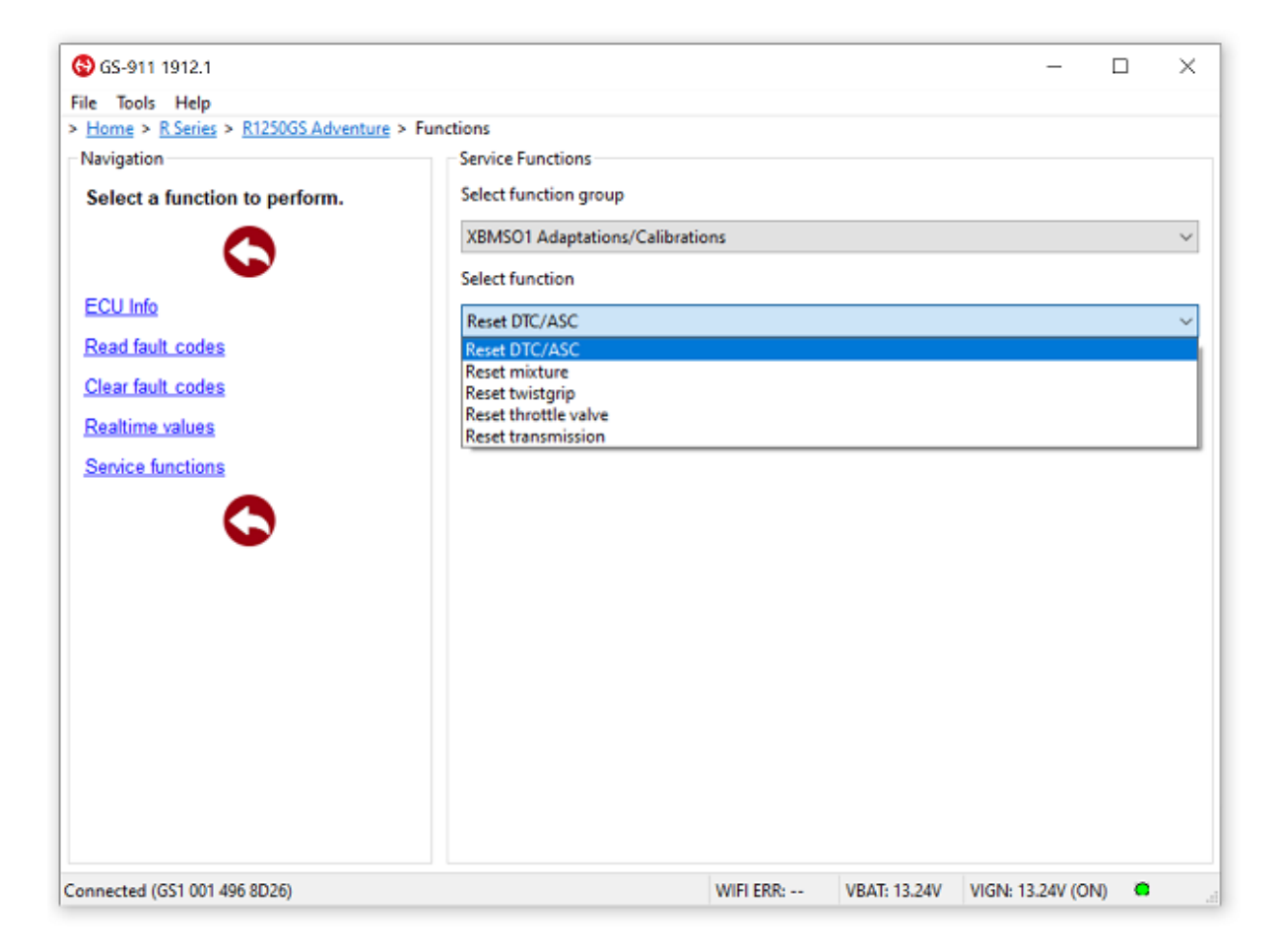

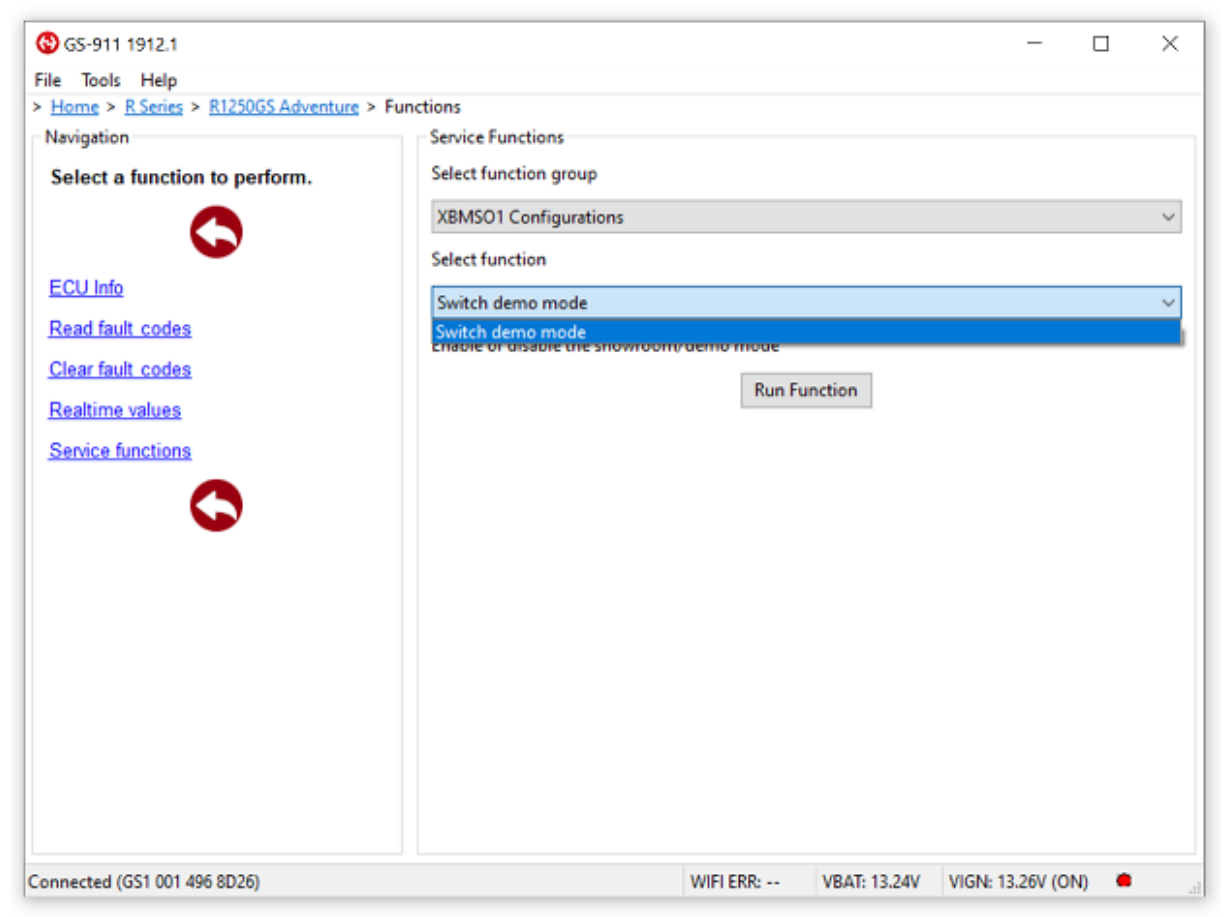

www.obdauto.fr

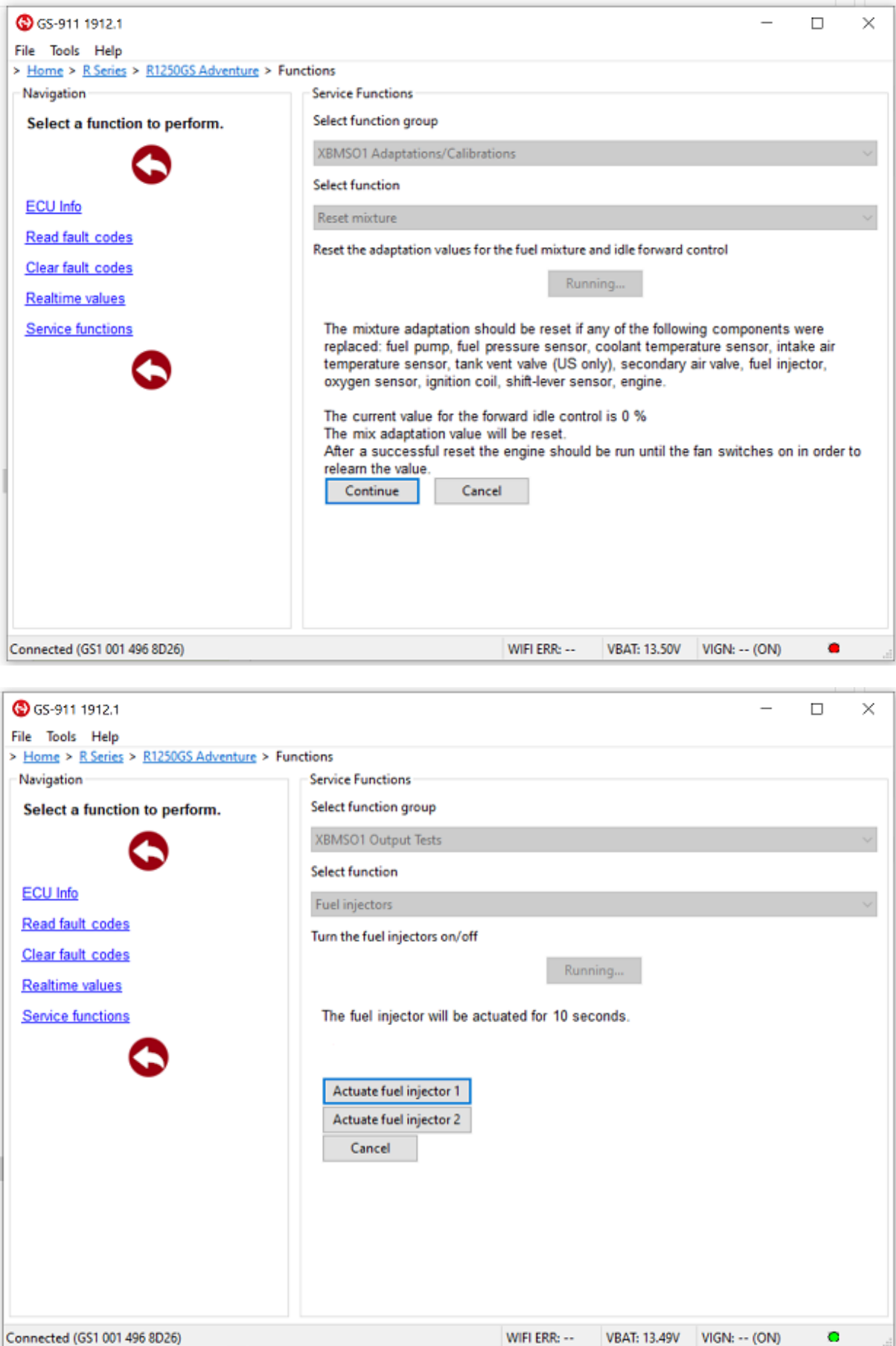

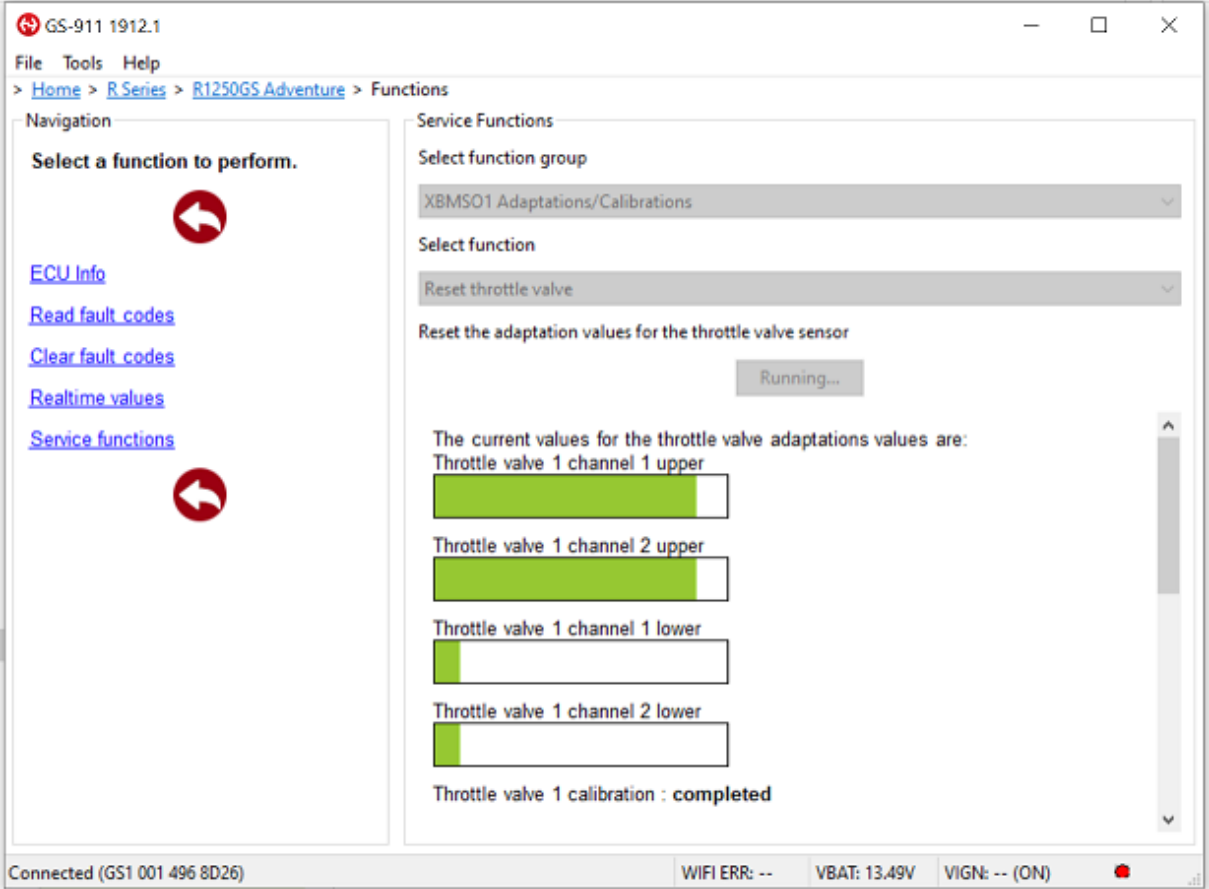

## <span id="page-29-0"></span>**Version professionnelle**

À partir de 2009, nous ajoutons la fonctionnalité *Service & Maintenance* au GS-911. En outre, nous faisons la différence entre la version **GS-911 Enthusiast** et la version **GS-911 Professional.**

#### <span id="page-29-1"></span>*Comparaison des versions Professional et Enthusiaste*

Pour une comparaison à jour entre les versions Enthusiaste et Professional, voir le [tableau](https://www.hexcode.co.za/products/gs-911/compare) [Comparaison](https://www.hexcode.co.za/products/gs-911/compare) entre Professional et Enthusiast.

La seule limitation de la version Enthusiast est que la fonctionnalité de service est limitée à 10 motos - ceci est fait en utilisant le VIN unique de chaque moto. *Ceci ne s'applique pas à la "fonctionnalité générale (d'urgence)" d'avant 2009* (lecture des informations du calculateur, lecture/effacement des codes d'erreur et valeurs en temps réel). Ceux-ci, vous pouvez rouler sur autant de motos que vous le souhaitez... sans que la limitation du VIN n'entre en jeu du tout - Nous ne voulons pas vous empêcher d'aider votre copain en panne au bord de la route...

Les différences Enthousiaste/professionnel *n'affectent que le logiciel PC/Laptop*, car la fonctionnalité *Service & Maintenance* est ajoutée UNIQUEMENT au logiciel PC/Laptop (c'est-à-dire que le logiciel Mobile restera un "outil de diagnostic d'urgence" avec la lecture actuelle des informations de l'ECU, la lecture et l'effacement des codes de défaut et des valeurs en temps réel) et restera donc le statu quo ( et si cela n'était pas encore assez clair... Il n'y a pas de limite de NIV sur la fonction d'urgence, donc vous pouvez l'utiliser sur un milliard de motos... ;-) )

Pour plus d'informations sur la limitation du VIN, veuillez consulter la page Limitation d[u](https://www.hexcode.co.za/products/gs-911/vinlimit) [NIV.](https://www.hexcode.co.za/products/gs-911/vinlimit)

#### <span id="page-30-0"></span>*Mise à niveau d'une version Enthusiast vers la version professionnelle complète*

Alors que la version Professionnelle est bien sûr destinée à l'atelier de réparation typique, la version Enthousiaste s'adresse clairement au propriétaire de moto qui souhaite entretenir une ou plusieurs motos personnelles, avec très peu de chance qu'il ait un jour besoin d'entretenir plus de 10 motos individuelles. Cependant, la version Enthusiaste peut être mise à niveau vers une version professionnelle à tout moment, en cliquant sur le bouton **[Upgrade to Professional version]** sur la page **A propos de n'**importe quelle version Enthusiaste et en suivant les instructions de mise à niveau claires.

Pour les options de mise à niveau (de la version Enthusiaste à la version Professional) et des instructions claires, veuillez consulter la page [d'information](https://www.hexcode.co.za/products/gs-911/upgradeinfo) sur la mise à niveau.

## <span id="page-30-1"></span>**2.5. Se tenir au courant**

**Cette page décrit la fonctionnalité " Vérifier les mises à jour " ainsi que le forum GS-911 et les listes d'annonces**

Le GS-911 est en constante évolution, ajoutant la prise en charge de plus de modèles, la prise en charge de modules de contrôle supplémentaires et des fonctionnalités supplémentaires aux modules de contrôle déjà pris en charge.

## <span id="page-31-0"></span>**Maintenir votre logiciel GS-911 à jour**

Pour être sûr d'obtenir le meilleur service de votre GS-911, vous devez vous assurer que vous êtes à jour avec les dernières versions. Vous pouvez toujours télécharger la dernière version Beta ou Release en utilisant le GS-911downloader, qui se trouve dans la [section](https://www.hexcode.co.za/products/gs-911/downloads) des [téléchargements](https://www.hexcode.co.za/products/gs-911/downloads) du site Web. Vous pouvez également vérifier les mises à jour avec votre application GS-911 en cliquant sur le bouton **[Check for updates] de l'**écran About.

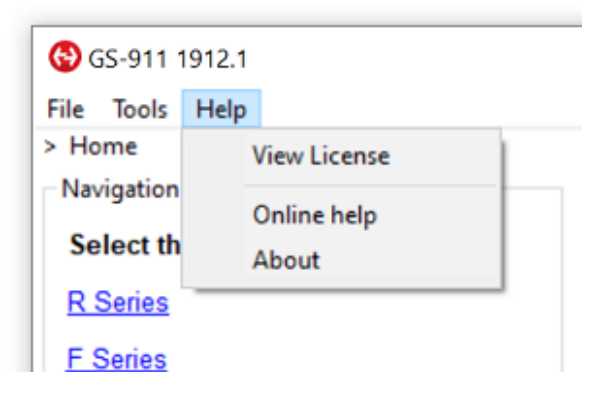

La condition préalable pour cela est bien sûr que vous soyez connecté à Internet et que votre application GS-911 dispose des droits de pare-feu nécessaires (le cas échéant) pour se connecter à Internet ! Cette fonction vous indiquera soit que vous utilisez la dernière version, soit qu'une nouvelle mise à jour est disponible pour le téléchargement.

Mise à jour du micro-logiciel de votre interface GS-911

Votre interface GS-911 est une unité très avancée, avec une puissance de calcul sophistiquée, et la possibilité d'être mise à jour sur le terrain. Au fur et à mesure que de nouvelles caractéristiques et fonctionnalités sont publiées, il sera nécessaire de mettre à jour le micrologiciel de votre interface GS-911 de temps en temps. Cela signifie que votre interface a la possibilité d'être mise à jour au fur et à mesure que de nouvelles fonctionnalités sont requises, ce qui la rend aussi évolutive que possible.

Ceci est fait automatiquement (si nécessaire) lorsque vous cliquez sur le bouton **[Tester l'interface]** dans la fenêtre de configuration après avoir installé une version PC mise à jour du logiciel GS-911. La récupération du micro-logiciel nécessite également une connexion Internet.

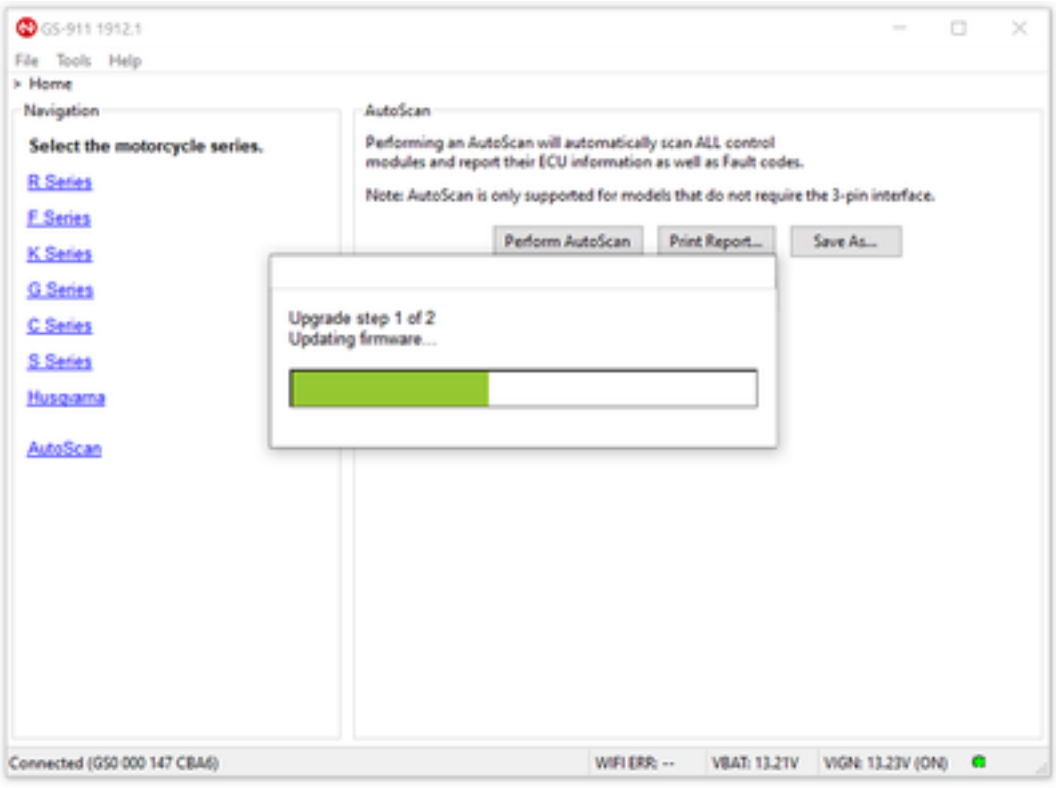

#### <span id="page-32-0"></span>**Puis-je être informé des mises à jour ?**

Bien sûr ! Les avis de publication sont affichés sur le **forum de discussion des GS-911, ainsi** que sur le groupe d'**annonce des GS-911.** Les deux sont basés sur la messagerie électronique et sont hébergés par Google.

- **Forum de discussion GS-911 :** Si vous souhaitez recevoir et/ou participer aux discussions générales sur le diagnostic des motos GS-911 et BMW
- **GS-911-announce :** Les abonnés à ce groupe ne recevront que les annonces relatives aux versions logicielles GS-911 et les notifications de mise à jour des produits

Si vous êtes abonné au Forum de discussion du GS-911, il est inutile de vous abonner au groupe d'annonces du GS-911, car toutes les annonces sont également affichées sur le Forum de discussion du GS-911 !

Vous pouvez vous abonner à l'une ou l'autre de ces options sur la page du Forum de support, sous le dossier des produits GS-911 dans l'arborescence de navigation du site Web GS-911 :

[Groupes](https://www.hexcode.co.za/products/gs-911/discussionforum) Google

[Forum](http://forum.hexcode.co.za/forum/)

## <span id="page-33-0"></span>**3. Aide et soutien**

**Cette section détaille les différentes possibilités de soutien pour le GS-911.**

## <span id="page-33-1"></span>**3.1. Besoin de soutien, où le trouver**

**Cette page détaille la structure de support pour le GS-911**

## <span id="page-33-2"></span>**A l'aide, j'ai une question !**

Il y a une très bonne section de **Foire aux [questions](https://www.hexcode.co.za/products/gs-911/support/faq) (FAQ)** sous l'onglet Support du site Web GS-911. Essayez-les d'abord - il y a de fortes chances que votre question y soit répondue !

## <span id="page-33-3"></span>**A l'aide, comment je...**

Il y a une **[section](https://www.hexcode.co.za/products/gs-911/support/how-tos) HowTo** détaillée sous l'onglet Support sur le site Web GS-911 ! Vous y trouverez des instructions détaillées allant de l'installation de logiciels et de pilotes à la recherche de votre connecteur de diagnostic sur votre moto...

#### <span id="page-33-4"></span>**Aide, ma question n'est pas traitée dans la section FAQ ou HowTo**

Si vous avez étudié attentivement les sections [FAQ](https://www.hexcode.co.za/products/gs-911/support/faq) et [HowTo](https://www.hexcode.co.za/products/gs-911/support/how-tos) du site Web du GS-911, il est temps de faire appel aux grands...

- si vous avez acheté chez un revendeur, essayez d'abord de contacter le revendeur
- si vous souhaitez nous contacter directement, utilisez l'adresse email support@ sur notre page "nous [contacter](https://www.hexcode.co.za/contact-us-1)

Lorsque vous nous contactez, veillez à donner le plus de détails possible. Cela comprendrait, sans s'y limiter, les éléments suivants :

- Votre nom/prénom
- Votre numéro de série GS-911
- Votre version du logiciel GS-911
- Le système d'exploitation / la marque / le modèle / l'appareil mobile que vous utilisez
- Une description détaillée du problème que vous rencontrez.

**Remarque :** Les informations ci-dessus concernent le support technique relatif au logiciel ou au matériel GS-911, et non la maintenance générale ou le support de réparation. C'est pour cela que le forum de discussion GS-911 est là !

## <span id="page-34-0"></span>**Aide, où dois-je aller pour la maintenance générale et l'assistance**

Le forum de discussion GS-911 est le bon endroit pour demander de l'aide et pour discuter du service, de l'entretien et des discussions générales qui sont liées aux diagnostics des motos BMW.

Vous pouvez vous abonner au forum de discussion GS-911 par courriel (hébergé par Google), en cliquant sur le lien suivant :

[http://www.hexcode.co.za/products/gs-911/discussionforum](https://www.hexcode.co.za/products/gs-911/discussionforum)

Vous trouverez également un lien vers cette page du Forum de discussion sous la vue des produits GS-911 dans l'arbre de navigation du site Web GS-911.

#### <span id="page-34-1"></span>**Contacter le code hexadécimal**

**Veuillez considérer notre temps**. Chaque minute est précieuse, et plus nous pourrons consacrer de temps au développement de la GS-911, plus les nouvelles fonctionnalités seront visibles rapidement !

Il y a beaucoup de réponses dans les sections **[F.A.Q.](https://www.hexcode.co.za/products/gs-911/support/faq)** et **[How-To](https://www.hexcode.co.za/products/gs-911/support/how-tos)** ! Veuillez nous aider en étudiant ces sections *avant de nous* contacter.

*Courriel du service d'assistance : support@hexcode.co.za ([toujours f](mailto:support@hexcode.co.za)ournir votre numéro de série GS-911 complet)* 

*Téléphone et fax :* tél : +27-21-850-0650 fax : +27-86-614-1109

**Adresse postale** Postnet Suite #355 Sac privé x15 Somerset Ouest 7129 Afrique du Sud

www.obdauto.fr